# ФЕДЕРАЛЬНОЕ АГЕНТСТВО ПО РЫБОЛОВСТВУ

Федеральное государственное бюджетное образовательное учреждение высшего образования

«Калининградский государственный технический университет»

Балтийская государственная академия рыбопромыслового флота

**Т.В. Меньшикова**

# **ПРОЕКТИРОВАНИЕ БАЗЫ ДАННЫХ С ИСПОЛЬЗОВАНИЕМ СУБД ACCESS**

Учебно-методическое пособие для выполнения курсовой работы по дисциплине «Информатика» для курсантов и студентов специальности 26.05.07 «Эксплуатация электрооборудования и средств автоматики» очной и заочной форм обучения

> Калининград Издательство БГАРФ

#### УДК 004.383(07)

**Меньшикова, Т.В. Проектирование базы данных с использованием СУБД Access:** учебно-методическое пособие / Т.В. Меньшикова. – Калининград: Изд-во БГАРФ, 2020. – 44 с.

Учебно-методическое пособие является руководством при работе с офисным приложением MS Access и состоит из задания и нескольких работ, дающих возможность, курсантам и студентам последовательно получать навыки работы с объектами баз данных и выполнить курсовую работу. В каждой работе есть цели и задачи, последовательность действий на разных этапах ее выполнения, контрольные вопросы для проверки качества усвоения изученного материала.

Пособие доработано и исправлено в соответствии с образовательными стандартами для ФГОС 3++ и соответствуют образовательной программе по дисциплине «Информатика» для курсантов/студентов, обучающихся по специальности 26.05.07 «Эксплуатация электрооборудования и средств автоматики» и других технических специальностей.

Методические указания издаются на основе решения секции прикладной информатики в БГАРФ, протокол № 9 от 16.06.2020 г.

Печатается по решению редакционно-издательского совета Балтийской государственной академии рыбопромыслового флота.

*Рецензенты:* Кикоть Е.Н., д-р пед. наук, профессор кафедры И и ИТ БГАРФ; Великите Н.Я., канд. физ.-мат. наук, зав. кафедрой ИБ БГАРФ

БГАРФ ФГБОУ ВО «КГТУ», 2020

# **ОГЛАВЛЕНИЕ**

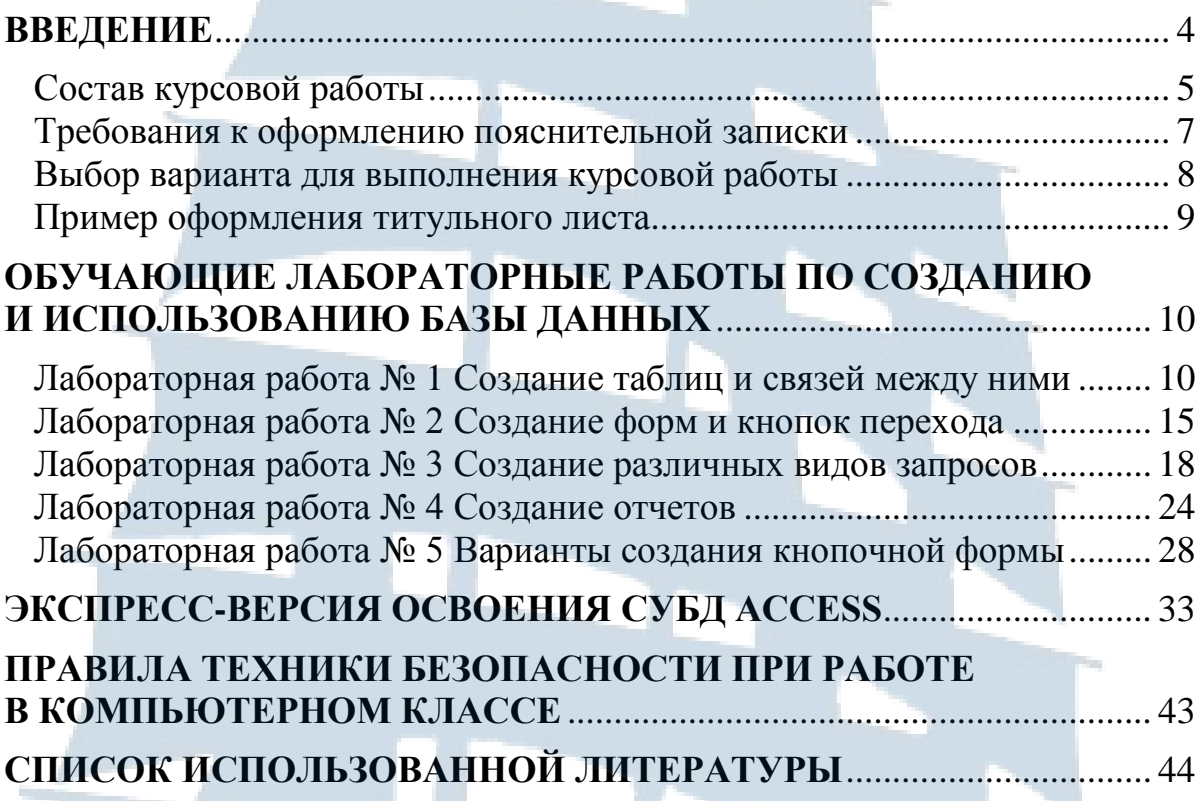

3

J P

# **ВВЕДЕНИЕ**

Учебно-методическое пособие разработано в соответствии с рабочей учебной программой дисциплины «Информатика», специальности 26.05.07 «Эксплуатация электрооборудования и средств автоматики», предназначенной для курсантов и студентов очной и заочной форм обучения.

Цель пособия – дать студентам и курсантам основные знания, умения и навыки, необходимые для выполнения курсовой работы и эффективного использования возможностей базы данных Microsoft Access (MS Access) в практической деятельности.

Система управления базами данных (СУБД) MS Access входит в стандартный набор пакета прикладных программ Microsoft Office и изучение ее следует начинать после получения навыков работы и овладения основами и принципами функционирования других программ (MS Word и MS Excel) пакета Microsoft Office.

Использование данного пособия требует от студентов и курсантов знания теории управления базами данных, знакомства с основными терминами и понятиями.

Изучение MS Access с использованием учебно-методического пособия проходит поэтапно, каждая лабораторная работа является продолжением предыдущей. Лабораторная работа включает в себя несколько заданий, которые позволяют постепенно освоить возможности MS Access.

Первая лабораторная работа – посвящена различным способам создания и заполнения таблиц базы данных и созданию связей между таблицами.

Вторая работа – показывает принципы организации работы с формами и изменением связей.

Третья лабораторная работа – рассматривает построение и условия выполнения запросов на выборку, обновление, дополнение, изменение, на создание таблицы и перекрестный запрос.

Четвертая работа – посвящена основам создания отчетов.

Пятая лабораторная работа – рассматривает создание и использование кнопочной формы в базе данных MS Access.

Заключительная работа предлагается для «быстрого» получения основных навыков работы с СУБД MS Access, что актуально для проведения практических занятий со студентами заочной формы обучения или самостоятельной работы курсантов при подготовке к выполнению курсовой работы.

Курсовая работа – это специальный вид самостоятельной учебной деятельности курсанта, направленной на формирование его профессиональных компетенций.

Целью курсовой работы является углубление знаний по дисциплине «Информатика», а также совершенствование навыков использования современных компьютерных и информационных технологий в решении исследовательских и творческих задач прикладного характера.

Учебно-методическое пособие содержит структуру и состав курсовой работы, требования к ее оформлению, лабораторные работы, дающие навыки для выполнения курсовой работы, список использованной литературы.

Курсовая работа выполняется курсантом/студентом в соответствии со списком тем курсовых работ по информатике под руководством преподавателя. Она направлена на развитие научной и исследовательской работы, закрепление изученного материала, развитие навыков поиска, анализа и систематизации информации средствами информационных технологий.

#### **Состав курсовой работы**

Целью изучения дисциплины «Информатика» является обеспечение приобретения знаний и умений в соответствии с Федеральным государственным образовательным стандартом по специализации «Эксплуатация электрооборудования и средств автоматики», содействие формированию мировоззрения и развитию системного мышления курсантов.

Для достижения цели ставятся следующие *задачи*:

– освоение системы базовых знаний, отражающих роль вычислительной техники в общественной жизни и производственной деятельности людей;

– развитие способностей применять, анализировать и развивать *информационные и коммуникационные технологии* (ИКТ);

– развитие познавательных и творческих способностей путѐм освоения и применения методов информатики и средств ИКТ при изучении различных учебных дисциплин;

– воспитание ответственного отношения к соблюдению этических и правовых норм информационной деятельности;

– приобретение опыта использования информационных технологий в процессе обучения.

Курсовая работа по дисциплине «Информатика**»** включает проектирование и создание базы данных под управлением СУБД MS ACCESS.

Для выполнения курсовой работы в СУБД MS Access *необходимо*:

– создать структуру базы данных;

– создать удобный интерфейс для использования и наполнения содержимым базу данных;

– организовать получение сведений из базы данных путем создания запросов;

– визуализировать информацию с помощью отчетов;

– создать кнопочную форму для навигации по базе данных.

Электронный вариант действующей базы данных должен быть сопровожден письменным комментарием выполнения работы.

Каждый этап создания базы данных следует отразить в тексте в виде усеченного фрагмента рабочей области экрана.

#### *Требования к проектированию базы данных*

База данных должна содержать не менее трех таблиц, количество записей не менее 30-и во всех таблицах. Таблицы должны содержать все возможные типы полей: текстовый, дата/время, числовой, логический, денежный, поле МЕМО и др.

При проектировании форм должны быть созданы: автоформа, форма с подчиненной формой. Формы должны содержать элементы управления: надпись, вкладки, кнопки, рисунки, вычисляемое поле;

При проектировании запросов должны быть созданы следующие запросы:

На выборку

С параметром

С вычисляемым полем

Перекрестный запрос

На создание таблицы

На обновление

На удаление

Запрос с групповыми операциями

По запросам необходимо создать отчеты, откорректировав их в режиме конструктора.

Главная кнопочная форма должна запускаться при открытии базы данных и содержать логотип. На панели кнопочной формы должны быть размещены кнопки для возвращения к главной странице кнопочной формы, страницам предыдущих уровней, выхода из приложения (базы данных).

#### **Требования к оформлению пояснительной записки**

Курсовая работа оформляется пояснительной запиской на стандартных листах формата А4 и брошюруется в скоросшиватель.

Пояснительная записка имеет титульный лист с указанием наименования высшего учебного заведения и кафедры, ведущей данную учебную дисциплину; тему курсовой работы; Ф. И. О. курсанта, выполнившего работу и Ф. И. О. и должность преподавателя, номер варианта, города и года выполнения работы.

Пояснительная записка выполняется в приложении MS WORD и обязательно содержит следующие элементы редактирования документа:

– электронное оглавление нескольких уровней;

– сноски;

– списки-перечисления;

– верхний колонтитул, содержащий название текущего раздела курсовой работы;

– нумерацию страниц, которая выставляется в правом нижнем углу.

К пояснительной записке прилагается ее электронный вариант на оптическом диске.

*Состав основного текста пояснительной записки* и примерный объем в листах:

*Введение* (1-2 стр.)

1. Актуальность курсовой работы.

2. Цели и задачи курсовой работы.

3. Практическая значимость курсовой работы.

*Задание по первой части курсовой работы* (10-14 стр.)

1. Создание структур таблиц.

2. Определение связей между таблицами базы данных (схема данных).

3. Проектирование форм для ввода, представления и редактирования исходной информации.

7

4. Проектирование запросов.

5. Создание отчетов.

6. Проектирование кнопочной формы.

7. Вывод.

*Список использованной литературы* (1 стр.)

*Приложения* (5-6 стр.)

## **Выбор варианта для выполнения курсовой работы**

Номер темы базы данных и номер задачи совпадают и определяются по двум последним цифрам зачетной книжки курсанта:

Таблица 1

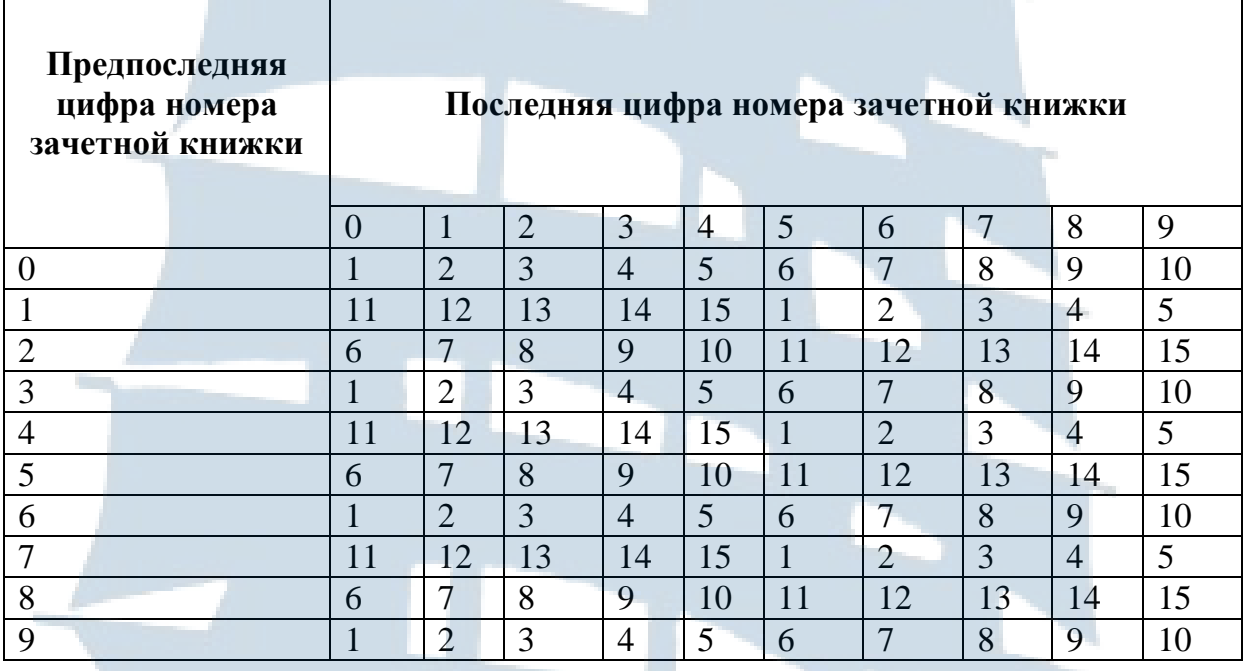

Для проектирования базы данных предлагаются следующие темы:

8

1. Салон по продаже автомобилей.

- 2. Агентство недвижимости.
- 3. Вузы города.
- 4. Библиотека.
- 5. Гостиницы города.
- 6. Кинотеатры города.
- 7. Компьютерные игры.
- 8. Книжный магазин.
- 9. Музеи города.
- 10. Городской транспорт.
- 11. Районная поликлиника.
- 12. Аэропорт.
- 13. Служба занятости населения.
- 14. Спортивные организации города.
- 15. Строительная компания.

## **Пример оформления титульного листа**

# БАЛТИЙСКАЯ ГОСУДАРСТВЕННАЯ АКАДЕМИЯ РЫБОПРОМЫСЛОВОГО ФЛОТА ФГБОУ ВО «КГТУ»

Кафедра «Информатика и информационные технологии»

# **КУРСОВАЯ РАБОТА**

по дисциплине «Информатика»

Студент Иванов И.И. Курс 1 шифр 20ЭЛМз214

Проверила: Меньшикова Т.В.

Калининград 2020

# **ОБУЧАЮЩИЕ ЛАБОРАТОРНЫЕ РАБОТЫ ПО СОЗДАНИЮ И ИСПОЛЬЗОВАНИЮ БАЗЫ ДАННЫХ**

При создании индивидуальной базы данных в MS Access рекомендуется воспользоваться лабораторными работами 1-5, которые охватывают весь цикл создания полноценной базы данных. Эти лабораторные работы можно использовать в качестве последовательных действий при создании БД.

## **ЛАБОРАТОРНАЯ РАБОТА № 1 Создание таблиц и связей между ними**

#### **Цели лабораторной работы:**

1. Изучить основные объекты и понятия базы данных.

2. Познакомиться с действиями, выполняемыми на начальных этапах создания базы данных в режиме *Конструктор*.

3. Научиться использовать маски ввода.

4. Освоить основные приемы работы в программе MS Access.

5. Создать вариант базы данных, содержащий три связанные таблицы.

6. Изучить приемы работы в программе MS Access: удаление записей и создание ключевого поля, подстановки, схемы данных.

7. Закрепить основные приемы работы в программе MS Access (создание, заполнение и редактирование таблиц).

На вкладке Создание в группе инструментов Таблица выберите Конструктор таблиц. В окне Конструктора таблиц последовательно создайте три таблицы, имеющие следующие характеристики.

Характеристики таблицы-объекта **ШТАТНОЕ РАСПИСАНИЕ**:

- **Код** должности (тип числовой длинное целое).
- Название подразделения **Назв подр** (тип текстовый 30 символов).
- Должность **Должн** (тип текстовый 15 символов).
- Количество штатных единиц **Кол ед** (тип числовой длинное целое).
- Должностной оклад **Оклад** (тип числовой длинное целое).

 Фонд заработной платы за месяц **ФЗПМ** (тип числовой – длинное целое).

Характеристики таблицы-объекта **СОТРУДНИК**:

- Идентификационный код **Идент код** (тип текстовый 10 символов).
- Фамилия **Фамилия** (тип текстовый 20 символов).
- Имя **Имя** (тип текстовый 15 символов).
- Отчество **Отчество** (тип текстовый 15 символов).
- Пол **Пол** (тип текстовый 1 символ).
- Дата рождения **Дата рожд** (поле типа дата/время Краткий формат).
- Место рождения **Место рожд** (тип текстовый 15 символов).
- Образование **Образов** (тип текстовый 15 символов).
- Код должности **Код долж**(тип числовой длинное целое).
- Стаж работы **Стаж** (тип числовой длинное целое).
- Семейное положение **Сем полож** (тип текстовый 7 символов).

 Дата зачисления на работу **Дата зач** (поле типа дата/время – Краткий формат).

- Телефон **Тел** (тип текстовый 8 символов, маска ввода 00-00-00).
- Домашний адрес **Адрес** (поле МЕМО Длинный текст).

Характеристики таблицы-объекта **СОСТАВ СЕМЬИ:**

 Идентификационный код **Идент код** (10 символов – тип Мастер подстановок).

- Отношение **Отношение** (тип текстовый 10 символов).
- Фамилия **Фамилия** (тип текстовый 20 символов).
- Имя **Имя** (тип текстовый 15 символов).
- Отчество **Отчество** (тип текстовый 15 символов).
- Дата рождения **Дата рожд** (поле типа дата/время Краткий формат).

После создания структуры таблицы необходимо задать *ключевое поле*. Обычно, поле, используемое в качестве ключевого, располагается в таблице первым. Для его создания нужно выделить соответствующее поле, выполнив щелчок слева от имени поля на полосе выделения. Затем, используя контекстное меню поля, команда Ключевое поле или щелчком по кнопке Ключевое поле на панели инструментов.

В таблице **Штатное расписание** ключевое поле – **Код должности**, в таблице **Сотрудник** – **Идентификационный код**. Таблица **Состав семьи** *ключевого поля не имеет*, но поле **Идент код** – *Индексированное (Допускаются совпадения),* такими же характеристиками обладает и поле **Код долж** в таблице **Сотрудник**.

Следующий этап работы с базой данных – создание связей между таблицами рис. 1. *Для этого*:

- Перейдите на вкладку Работа с базой данных.
- Активируйте кнопку *Схема данных*.

 Используя кнопку Добавить таблицу, перенесите все таблицы в окно Схемы данных.

 «Буксируя» ключевое поле из таблицы **Штатное расписание** в соответствующее поле таблицы **Сотрудник**, а также ключевое поле таблицы **Сотрудник** в соответствующее поле **Состав семьи** создайте связи между таблицами. В появившемся диалоговом окне *Связи* установите флажки:

- o Обеспечение целостности данных.
- o Каскадное обновление связанных полей.
- o Каскадное удаление связанных полей.

 Щелчком по кнопке Создать подтвердите создание связи и закройте окно.

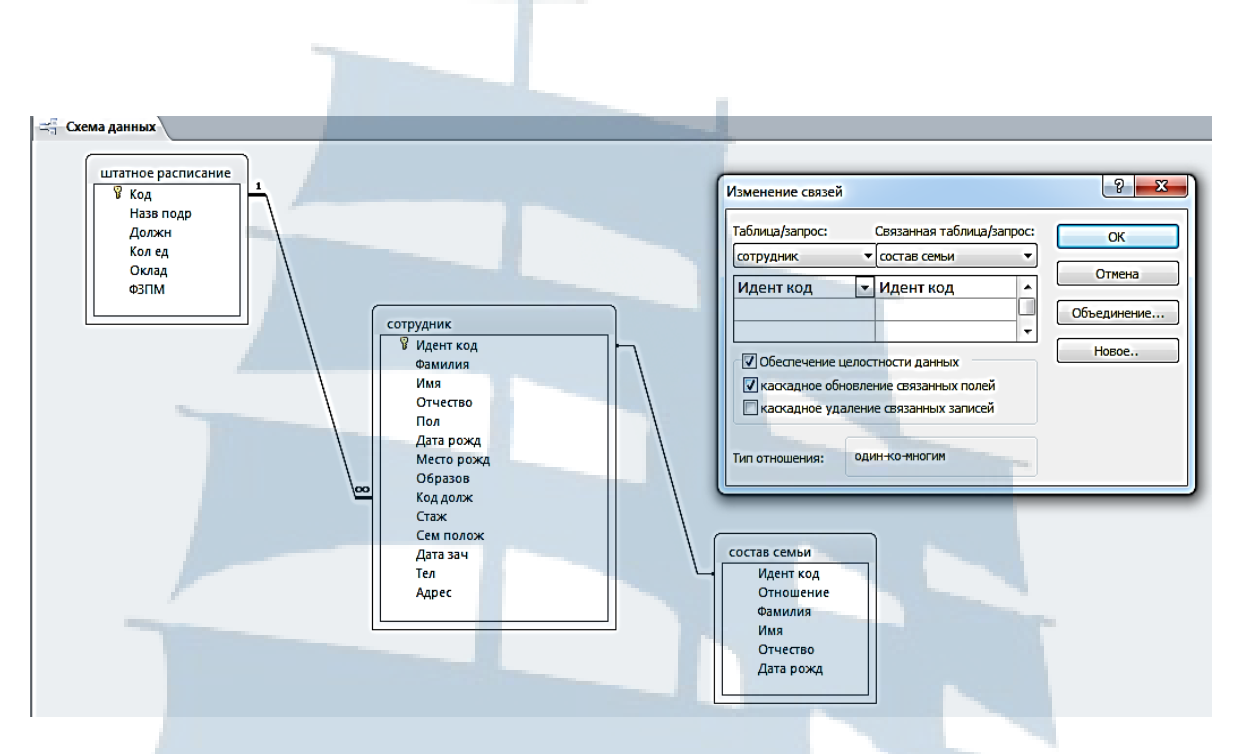

*Рис. 1. Схема данных*

Чтобы облегчить заполнение некоторых полей таблиц, целесообразно использовать *Мастер подстановок*, создающий список данных для ввода значений. *Мастер подстановок* может использовать как данные полей других таблиц текущей базы данных, так и фиксированный набор значений. Первый вариант работы Мастера используется при заполнении поля **Идент код** таблицы **Состав семьи**, второй – для полей **Назв подр** в таблице **Штатное расписание**, **Пол** и **Образов** в таблице **Сотрудник**.

В окне базы данных выбрать таблицу **Штатное расписание**, открыть ее в режиме таблицы. Удалить должность «статистик». Открыть таблицы **Сотрудник** и **Состав семьи** и убедиться в том, что из таблиц исчез соответствующий этой должности сотрудник и члены его семьи.

Таблица 2

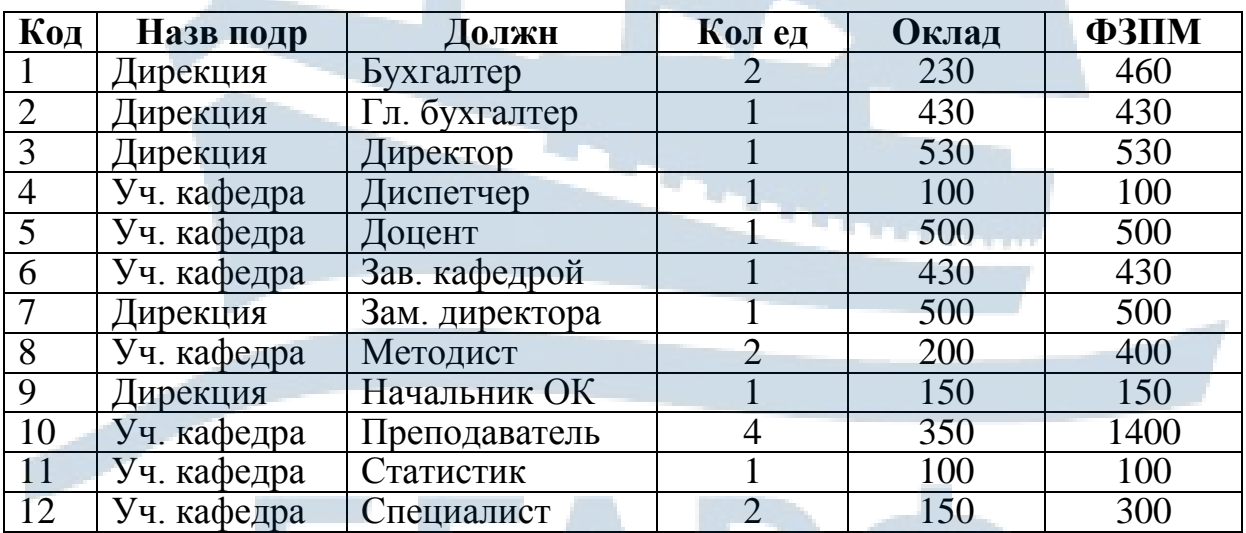

#### **Таблица-объект ШТАТНОЕ РАСПИСАНИЕ**

Таблица 3

# Таблица-объект СОТРУДНИК **Таблица-объект СОТРУДНИК**

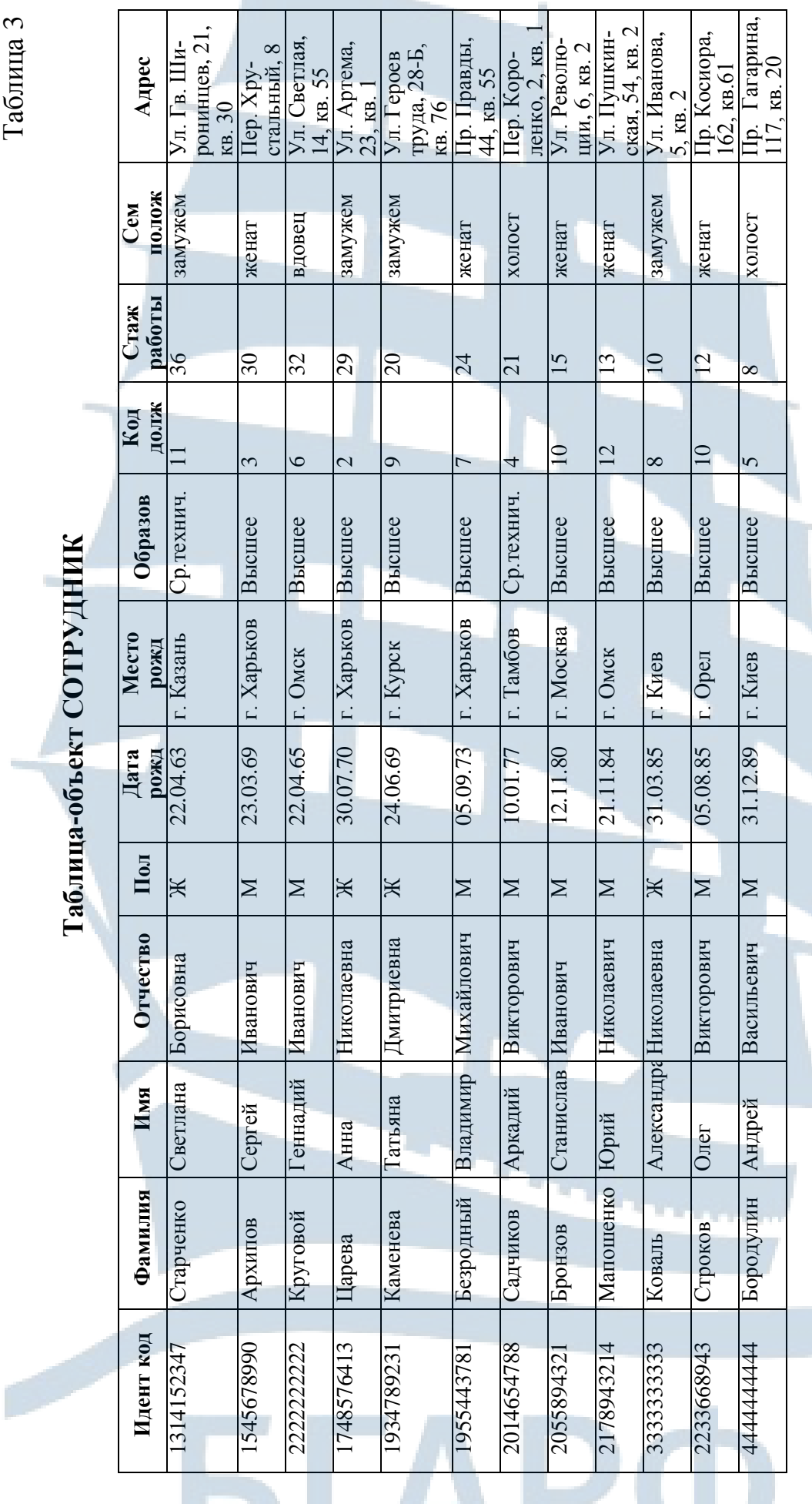

Поле Телефон заполняется произвольными данными, а поле Дата зач. датами, полученными прибавлением к Поле *Телефон* заполняется произвольными данными, а поле *Дата зач.* датами, полученными прибавлением к Дате рожд. 20 и более лет. *Дате рожд*. 20 и более лет.

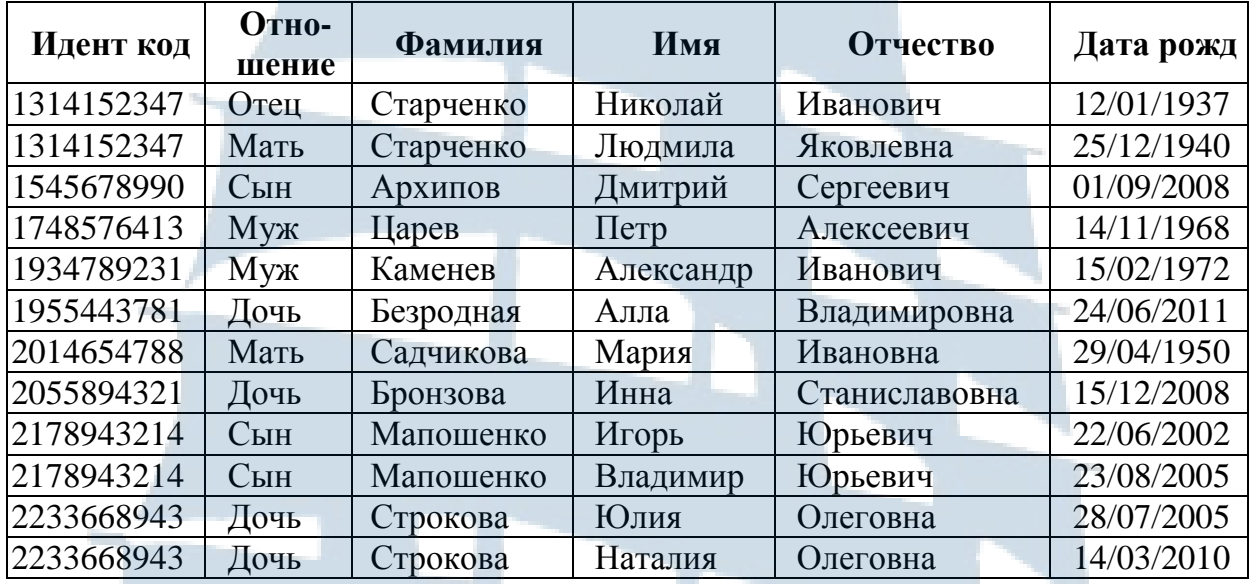

#### **Таблица-объект СОСТАВ СЕМЬИ**

#### **Контрольные вопросы**

- 1. Назовите основные объекты СУБД MS Access.
- 2. Перечислите типы данных в MS Access.
- 3. Какие элементы составляют структуру таблицы БД?
- 4. Что называют полями и записями?
- 5. Каков максимальный размер поля с текстовым типом данных?
- 6. В чем отличие текстового типа данных от поля МЕМО?
- 7. Дайте характеристику поля с логическим типом данных.
- 8. Дайте характеристику типа данных Поле объекта OLE.

9. Какой тип данных обладает свойством автоматического наращивания значения?

10. Какие символы могут содержать имена полей?

- 11. Назначение и использование маски ввода?
- 12. Какими способами можно создать Подстановку?
- 13. Что такое реляционная СУБД?
- 14. Зачем устанавливать связь между таблицами?

15. Зачем для связанных таблиц используется механизм поддержки целостности данных?

16. При создании связи программа выдала ошибку «Таблица *Список* не может быть заблокирована ядром базы данных. Она уже используется другим пользователем или процессом». Что нужно сделать, чтобы исправить ошибку?

# **ЛАБОРАТОРНАЯ РАБОТА № 2 Создание форм и кнопок перехода**

#### **Цели лабораторной работы:**

1. Закрепить основные приемы работы в программе MS Access (создание связей «один - ко - многим» и «один - к - одному», редактирование таблиц).

2. Создать с помощью *Мастера создания форм* общую форму для заполнения одновременно двух таблиц.

3. Освоить основные приемы работы с фильтром.

4. Научиться создавать формы ввода-вывода данных различными способами: с помощью Мастера форм; в режиме Конструктор; с помощью Пустой формы.

5. Закрепить основные приемы работы с базой данных в MS Access.

Откройте базу **Отдел кадров**. Разделите таблицу **СОТРУДНИК** на две таблицы, разместив в одной из них общие сведения о сотруднике, а в другой конфиденциальные данные.

*Для этого*:

 Сделайте копию таблицы **СОТРУДНИК**, включая и структуру и данные.

Переименуйте копию таблицы в **ОБЩИЕ СВЕДЕНИЯ**.

Откройте схему данных и **удалите все связи**.

 Откройте таблицу **ОБЩИЕ СВЕДЕНИЯ** в режиме Конструктора и удалите поля Дата рождения, Место рождения, Семейное положение, Телефон и Домашний адрес.

 Аналогичным способом в таблице **СОТРУДНИК** удалите поля Фамилия, Имя, Отчество, Пол, Образование, Код должности, Стаж работы и Дата зачисления.

Измените схему данных, с учетом внесенных изменений в таблицу **СОТРУДНИК**:

Добавьте в схему таблицу **ОБЩИЕ СВЕДЕНИЯ**.

 Свяжите таблицы **ШТАТНОЕ РАСПИСАНИЕ** и **ОБЩИЕ СВЕ-ДЕНИЯ**, **ОБЩИЕ СВЕДЕНИЯ** и **СОТРУДНИК**, проверьте наличие связи между таблицами **СОТРУДНИК** и **СОСТАВ СЕМЬИ**.

Сохраните изменения схемы данных.

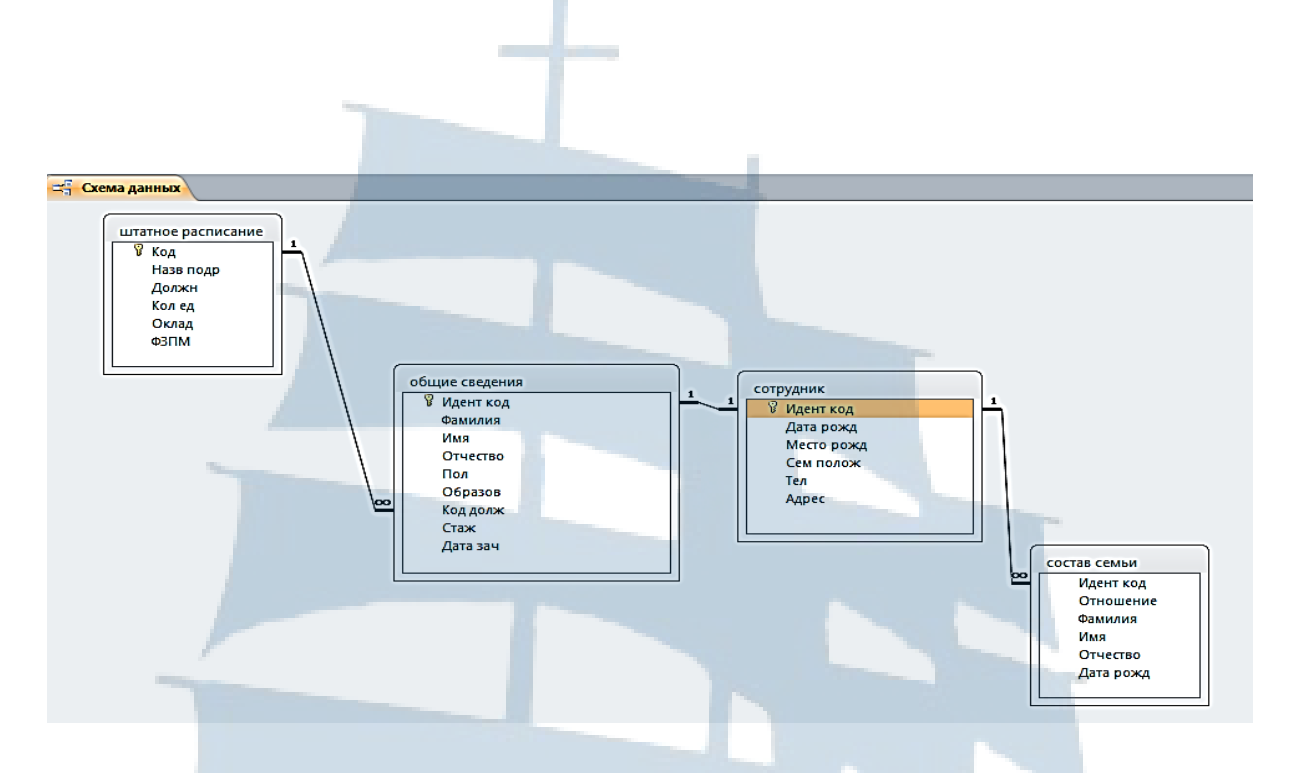

*Рис. 2. Схема данных после изменения*

Создайте формы для просмотра, редактирования и ввода данных в таблицы.

Выделив таблицу **ШТАТНОЕ РАСПИСАНИЕ**, на вкладке *Создание* создайте *Автоформу*, содержащую в качестве подчиненной данные таблицы **ОБЩИЕ СВЕДЕНИЯ**.

Переходя в режим *Конструктора*, отредактируйте *подчиненную* форму, изменив ее размеры и удаляя полосу прокрутки. Сохраните полученную форму под именем **Штатное расписание**.

Используя полученную форму, восстановите в **Штатном расписании** запись, соответствующую должности Статистика, и соответствующего рабочего. *Выберите для себя должность и внесите данные о себе.*  Закрыв форму, проверьте правильность заполнения таблиц **ШТАТНОЕ РАСПИСАНИЕ** и **ОБЩИЕ СВЕДЕНИЯ**.

Создайте с помощью *Мастера форм* форму **Сотрудник**, включающую все поля таблиц **ОБЩИЕ СВЕДЕНИЯ** и **СОТРУДНИК**, заполните оставшиеся поля записи о сотруднике, находящемся на должности Статистика.

Выделив таблицу **СОТРУДНИК**, на вкладке Создание создайте *Автоформу,* содержащую в качестве подчиненной данные таблицы **СО-СТАВ СЕМЬИ** и назовите ее **Семья сотрудника**.

 Используя полученную форму, восстановите в **СОСТАВЕ СЕ-МЬИ** родственников сотрудника, находящегося на должности Статистика. *Внесите данные о своих родственниках (2-3 записи)*. Закрыв форму, проверьте правильность заполнения таблицы **СОСТАВ СЕМЬИ**.

 В режиме *Конструктора* откройте форму **Штатное расписание** и, используя панель инструментов Управляющих элементов, создайте кнопку в заголовке формы, предварительно проверьте на этой же панели включение *Мастера создания кнопок* «*Волшебная палочка*».

Четко выполните все команды *Мастера:*

- 1 шаг категория Работа с формой, действие Открытие формы.
- 2 шаг выбрать форму **Сотрудник.**
- 3 шаг просмотреть все записи.
- 4 шаг текст на кнопке «*Сотрудник*».
- 5 шаг подтвердите создание кнопки «Готово».
- Вернитесь в режим Формы и проверьте работу кнопки.

Создайте кнопку на Форме **Сотрудник** для перехода на **Штатное расписание**.

# **Контрольные вопросы**

1. Какими способами осуществляется заполнение БД?

- 2. Какие типы связей существуют между таблицами?
- 3. Зачем в базах данных используются формы?
- 4. Назовите режимы, имеющиеся в форме, и для чего они предназначены?

5. Чем отличаются режимы работы с объектами базы данных *Таблица* и *Форма* в MS Access?

17

6. Какие существуют способы создания формы?

- 7. Какие элементы управления имеет объект БД форма?
- 8. Как создать подчиненную форму?
- 9. Как создать связанную форму?

# **ЛАБОРАТОРНАЯ РАБОТА № 3 Создание различных видов запросов**

#### **Цели лабораторной работы:**

1. Освоить способы создания основных видов запросов на выборку.

2. Научиться использовать логические операции и условные выражения при создании запросов.

3. Закрепить навыки редактирования таблиц.

Откройте базу **Отдел кадров**, в которой уже созданы четыре таблицы и три формы, дополните базу данных различными видами запросов.

# **Запросы на выборку**

*Запрос на выборку с условием*

Создать запрос, содержащий поля **Идент код, Фамилия, Имя, Отчество и Дата рождения**, включающий только тех сотрудников, фамилии которых начинаются на с буквы «С». Список должен быть отсортирован по дате рождения по возрастанию.

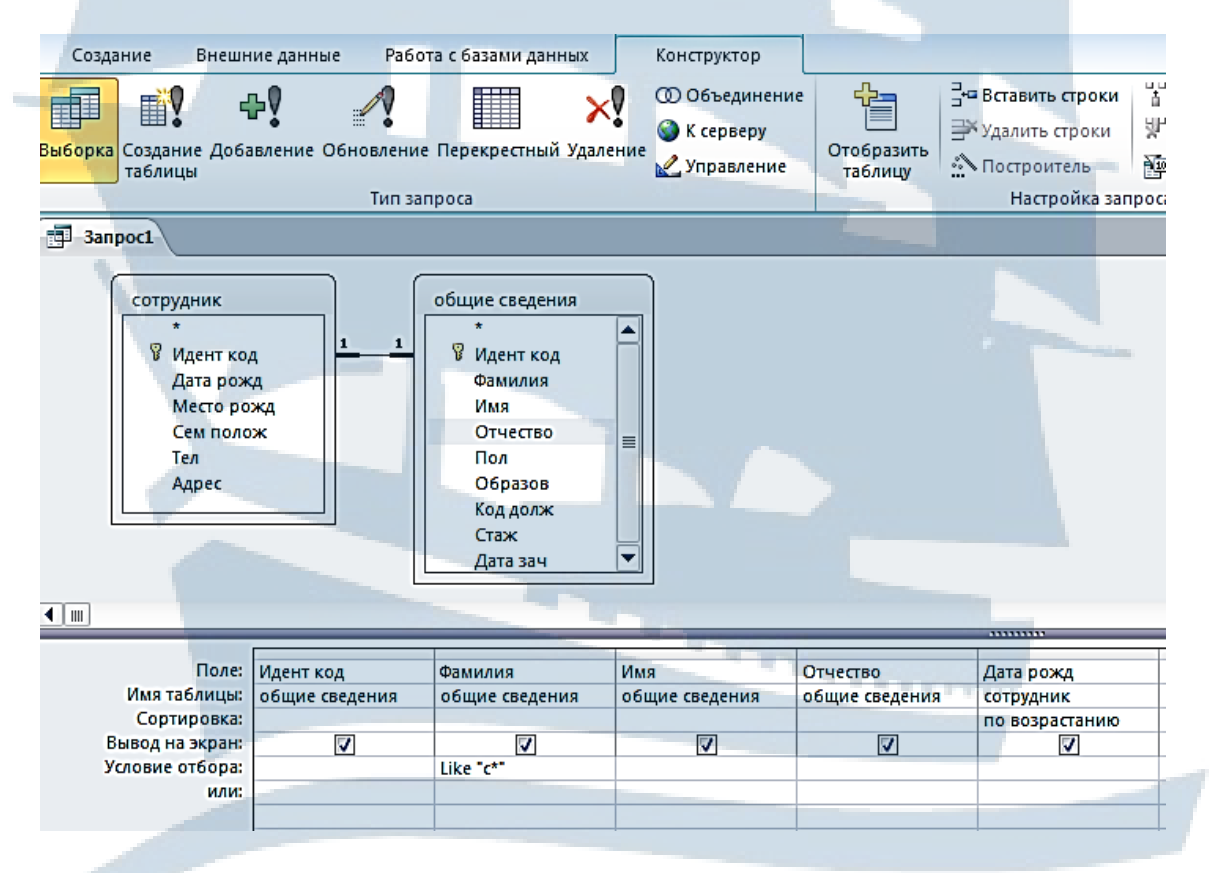

*Рис. 3. Запрос в режиме Конструктора*

*Для этого* необходимо выполнить следующие действия:

На вкладке **Создать** выбрать панель **Запросы – Конструктор**.

 В окне Конструктора активизируйте кнопку *Добавление таблицы* и щелчком выберите таблицы **СОТРУДНИК** и **ОБЩИЕ СВЕДЕНИЯ** – они будут размещены в верхней части окна рис. 3.

 Двойным щелчком или буксировкой переместите необходимые поля таблиц из верхней части в нижнюю часть бланка запроса QBE (Query by example – запрос по образцу).

Задайте способ сортировки и условия отбора из таблиц:

o В строке *Сортировка* в столбце **Дата рождения** установите сортировку по возрастанию, щелкнув в соответствующей ячейке и выбирая в раскрывающемся списке нужный тип сортировки.

o В строке *Условие отбора* в столбце **Фамилия** ввести условие *like "C\*".* Перед вводом буквы **С** перейдите на русский алфавит.

Закройте окно Конструктора, сохранив запрос под именем **fam\_c**.

• Выполните запрос, выбрав кнопку *Выполнить* | !, на экране должны отображаться 3 записи с фамилиями начинающимися на букву С и отсортированные по дате рождения по возрастанию.

 В случае, если это не произойдет, необходимо открыть через контекстное меню созданный запрос в режиме **Конструктора**, проверить ошибки и заново выполнить запрос. Затем перезаписать запрос в базе данных.

## *Запрос на выборку с параметром*

Создайте запрос, содержащий поля **Идент код, Фамилия, Имя, Отчество, Телефон и домашний адрес** сотрудника, фамилию которого задает пользователь базы данных.

На вкладке **Создать** выберите панель **Запросы – Конструктор**.

 В окне Конструктора активизируйте кнопку *Добавление таблицы* и щелчком выберите таблицы **СОТРУДНИК** и **ОБЩИЕ СВЕДЕНИЯ** – они будут размещены в верхней части окна.

 Двойным щелчком или буксировкой переместите необходимые поля таблиц из верхней части в нижнюю часть бланка.

 В столбце **Фамилия** в строке *Условие отбора* введите в квадратных скобках *[Введите фамилию]* (сообщение, которое будет выводиться на экран при выполнении запроса).

Закройте запрос, сохранив его под именем **Идент\_код**.

 Проверьте работу запроса, выполнив его, в качестве параметра введите свою фамилию.

#### *Запрос на выборку с группировкой для создания сложного отчета*

На вкладке **Создать** выбрать панель **Запросы – Конструктор**.

 В окне Конструктора активизируйте кнопку *Добавление таблицы* и щелчком выберите таблицы СОТРУДНИК и ОБЩИЕ СВЕДЕНИЯ, ШТАТНОЕ РАСПИСАНИЕ, СОСТАВ СЕМЬИ.

 Двойным щелчком или буксировкой переместите следующие поля таблиц в нижнюю часть бланка **Фамилия, Имя, Отчество** из таблицы ОБЩИЕ СВЕДЕНИЯ, **Должность, Названия подр** и **Оклад** из таблицы ШТАТНОЕ РАСПИСАНИЕ; **Идент код** из таблицы СОСТАВ СЕМЬИ.

• Для выполнения вычислений выберите кнопку Итоги  $\sum B$  нижней части бланка запроса появится новая строка *Групповые операции*.

**Примечание***. Наиболее часто встречаемые функции в MS Access: Min*([*Поле по которому делается операция*]) – вычисляет минимум. *Max*([*Поле по которому делается операция*]) – вычисляет максимум. *Avg*([*Поле по которому делается операция*]) – вычисляет среднее значение.

*Sum*([*Поле по которому делается операция*]) – вычисляет сумму.

*Count*([*Поле по которому делается операция*]) – вычисляет число записей.

*Count([\*])* – вычисляет число значений.

*StDev*([*Поле по которому делается операция*]) – вычисляет стандартное отклонение.

*Var*([*Поле по которому делается операция*]) – вычисляет дисперсию.

 В столбце **Идент** код выполните щелчок в строке *Групповая операция* и, раскрыв список, выберите функцию *Count* (количество записей с одинаковыми значениями для данного поля).

 Проверьте работу запроса, закройте, сохранив под именем **Запрос для отчета.**

# **Запросы на изменение записей**

Для выполнения запросов на изменение записей необходимо включить содержимое базы в работу с помощью кнопки на панели инструментов или вкладки Файл – Параметры.

#### *Запросы на удаление записей*

#### *1. Запрос на удаление всех записей (очистка таблицы)*

Создайте запрос на удаление всех записей из таблицы ШТАТНОЕ РАСПИСАНИЕ. *Для этого*:

Создайте копию таблицы ШТАТНОЕ РАСПИСАНИЕ.

 В окне Конструктора запросов добавьте копию таблицы ШТАТ-НОЕ РАСПИСАНИЕ.

 На панели инструментов выберите запрос на удаление и выполните его.

 Проверьте правильность выполнения запроса, открыв копию таблицы.

#### *2. Запрос на удаление с ограничением числа удаляемых записей*

Удалите записи из таблицы СОСТАВ СЕМЬИ, содержащие данные о родителях сотрудников. *Для этого*:

Создайте копию таблицы СОСТАВ СЕМЬИ.

 В окне Конструктора запросов добавьте копию таблицы СОСТАВ СЕМЬИ.

 Буксируйте или переместите щелчком поле, по которому будут ограничиваться записи: это поле – *Отношение*.

 Введите *Условие отбора* родителей в поле *Отношение – «мать» or «отец».*

 Перед запуском запроса проверьте, какие записи должны быть удалены, запустите запрос на исполнение.

#### *3. Запрос на удаление с применением внешнего объединения таблиц*

Удалите из таблиц СОТРУДНИК и ОБЩИЕ СВЕДЕНИЯ записи о тех сотрудниках, оклад которых более 300 у.е. *Для этого*:

Создайте копии таблиц ОБЩИЕ СВЕДЕНИЯ и СОТРУДНИК.

 В окне Конструктора запросов добавим копии таблиц ОБЩИЕ СВЕ-ДЕНИЯ, СОТРУДНИК и основную таблицу ШТАТНОЕ РАСПИСАНИЕ.

 Между таблицами автоматически будет отображена связь, созданная вами на уровне базы данных, если ее не восстановите буксировкой полей. Из контекстного меню линии связи между таблицами ШТАТНОЕ РАСПИСАНИЕ и ОБЩИЕ СВЕДЕНИЯ выберите пункт *Параметры объединения*. Затем в окне параметров объединения нужно выбрать значение переключателя «Объединение всех записей из таблицы ОБЩИЕ СВЕДЕ-НИЯ (копия) и только тех записей из ШТАТНОЕ РАСПИСАНИЕ, в которых связанные поля совпадают».

 Отбуксируйте из таблицы ШТАТНОЕ РАСПИСАНИЕ поле **Оклад**, а из таблиц ОБЩИЕ СВЕДЕНИЯ, СОТРУДНИК все поля т.е. **\***.

- Установите *Условие отбора* >300 в поле **Оклад**.
- Проверьте работу *запроса на выборку*.
- Измените тип запроса и проверьте удаление записей.

*Запрос на добавление записей во временную таблицу текущей базы данных. Для этого:*

 Создайте при помощи Конструктора таблиц временную таблицу ВСПОМОГАТЕЛЬНАЯ, содержащую следующие поля: **Код сотрудника, Фамилию сотрудника, Кол-во детей** и **Оклад**, тип данных в полях согласуйте с уже созданными таблицами.

 Самостоятельно создайте *запрос на выборку*, отбирающий информацию для временной таблицы.

 Смените тип запроса в *запрос на добавление* и в появившемся диалоговом окне выберите из списка таблицу ВСПОМОГАТЕЛЬНАЯ.

 Проверьте в Конструкторе запроса соответствие полей при передаче информации из запроса в таблицу.

 Выполните запрос и проверьте наличие данных во временной таблице.

#### *Простой запрос на обновление записей*

Увеличим в два раза оклад работников дирекции, *для этого*:

 В режиме Конструктора запросов добавьте таблицу ШТАТНОЕ РАСПИСАНИЕ.

Измените тип запроса на *Запрос на обновление*.

 В бланк запроса перенесите поле **Оклад** и в строке *Обновление* укажите **[Оклад]\*2.**

 Добавьте в бланк запроса поле **Название подразделения** и в строке *Условие отбора* укажите «**Дирекция**».

 Просмотрите таблицу ШТАТНОЕ РАСПИСАНИЕ и проверьте работу запроса.

**• Закройте и сохраните запрос с именем Удвоение оклада.** 

#### *Запрос на создание новой таблицы в базе данных с использованием Построителя*

Создайте с помощью запроса таблицу ЗАРПЛАТА СОТРУДНИКОВ. *Для этого*:

 Создайте запрос *на выборку* с помощью Конструктора, разместив в бланке поля **Фамилия** и **Оклад**.

 В следующих двух столбцах бланка с помощью кнопки Построителя выражений («волшебная палочка») в диалоговом окне создайте последовательно два поля:

o **Налог:Оклад\*0,13.** 

o **На\_руки:Оклад\*0,87.** 

**Оклад** выберите в диалоговом окне Построителя в разделе **Таблицы**, как поле таблицы ШТАТНОЕ РАСПИСАНИЕ.

 Проверьте работу запроса и измените тип *Запроса на Создание таблицы* ЗАРПЛАТА СОТРУДНИКОВ.

Закройте запрос, сохранив под именем Зарплата.

## **Перекрестный запрос**

Перекрестные запросы являются специфической разновидностью запросов на выборку и создаются, как правило, на базе запроса. По структуре перекрестный запрос напоминает сводную таблицу Excel, в отличие от сводных таблиц в перекрестном запросе обязательно задание *трех параметров*:

- Поля, являющегося заголовками строк **Фамилия**.
- Поля, являющиеся заголовками столбцов **кол-во детей**.

 Поле **Оклад** для статистической обработки значения и выбор соответствующей групповой функции для обработки.

Создайте перекрестный запрос на базе созданной вами с помощью запроса таблицы. Используйте для этого Конструктор или Мастер. Сохраните его под именем **Благосостояние.** 

# **Контрольные вопросы**

1. Что такое запросы? Какими возможностями они обладают?

2. Перечислите основные типы запросов, использующихся в MS Access.

3. Назовите способы создания запросов.

4. Что такое запрос-выборка?

5. Какие вы знаете способы создания запросов на выборку?

6. Какие логические операции могут использоваться для записи условий отбора?

7. Как создать запрос с параметром?

8. Как создать вычисляемый запрос?

9. Каково назначение Построителя выражений?

10. Какие бывают функции в MS Access и для чего они используются?

11. Кратко охарактеризуйте технологию создания запросов на выборку.

12. Дайте характеристику запросов на изменение, удаление, обновление записей, на добавление, создание таблицы?

23

13. Что такое перекрестный запрос?

# **ЛАБОРАТОРНАЯ РАБОТА № 4 Создание отчетов**

# **Цели лабораторной работы:**

1. Научиться создавать и редактировать отчеты с помощью *Конструктора и Мастера отчетов*.

2. Закрепить навык использования функций в MS Access.

3. Создать отчеты, отображающие результаты обработки информации таблицы и ранее созданный запрос.

#### **1. Создадим простой отчет, содержащий:**

А. Список сотрудников предприятия с полями: **Идент код, Фамилия, Имя, Отчество и Телефон**.

- В. Сгруппируем данные по первой букве фамилии.
- С. Вычислим количество фамилий в каждой группе.

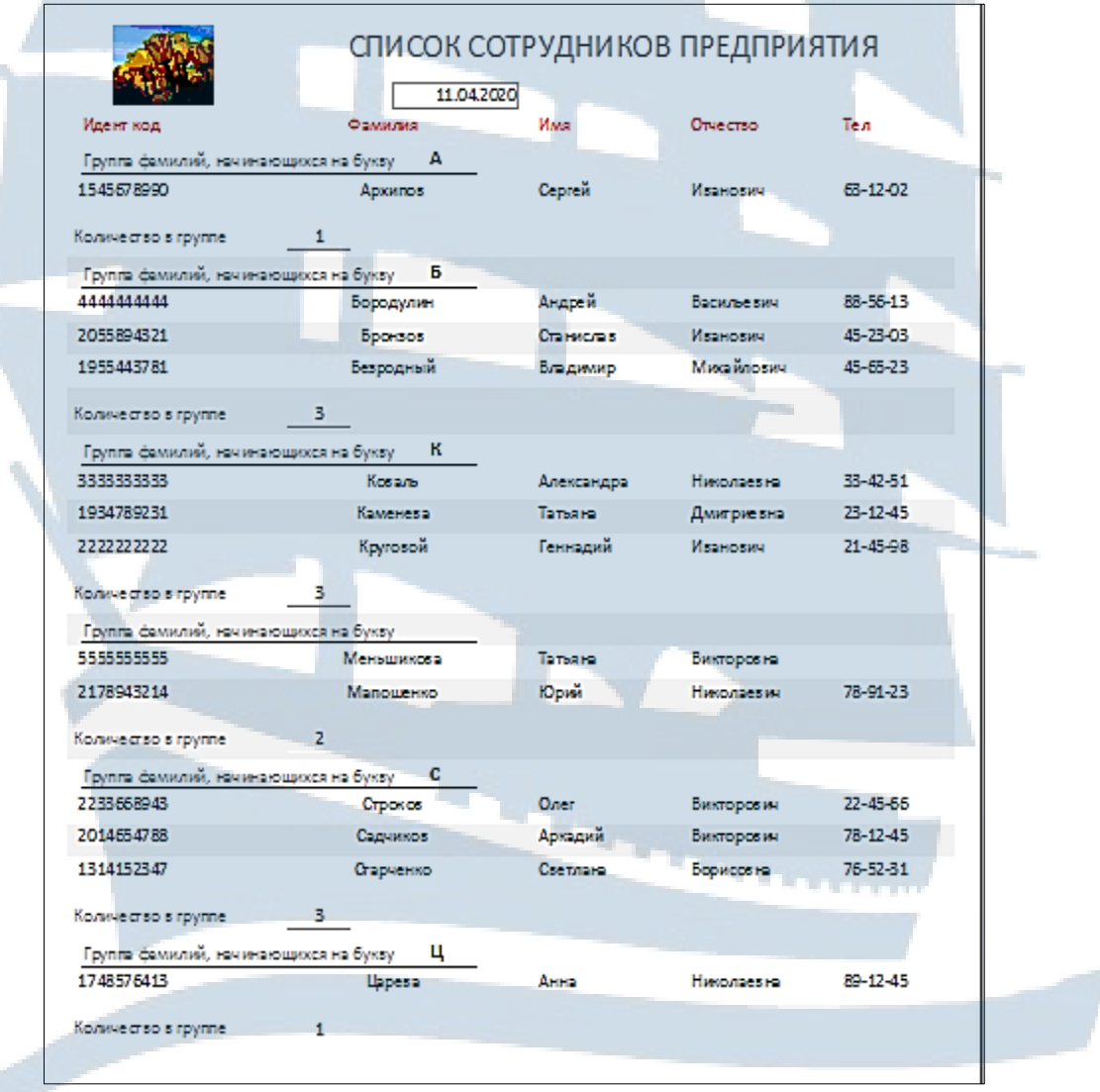

*Рис. 4. Отчет с группировкой сотрудников в алфавитном порядке*

Для создания такого отчета открываем базу данных и на вкладке **Создание** выбираем **Мастер отчетов**.

1 шаг – в списке *Таблицы и Запросы* выбираем таблицу **Общие сведения** и затем таблицу **Сотрудник**, перемещаем вправо все необходимые в отчете поля.

2 шаг – группировка по **Фамилии**.

3 шаг – без сортировки, так как сортировка по Фамилии будет выполнена автоматически.

4 шаг – Макет – ступенчатый, ориентация – книжная.

5 шаг Имя отчета – **Сотрудники по алфавиту.**

Для доработки отчета переходим в режим **Конструктора** отчетов*.* 

*Обратите внимание на структуру отчета. В нее включены: Заголовок и Примечание в начале и конце отчета, Колонтитулы на каждой странице, Заголовок группы перед каждой группой данных и Область данных, содержащая информацию из БД.*

Дублируем поле **Фамилия** из *Заголовка группы* в *область данных* и меняем местами поля **Идент код** и **Фамилия** в *области данных* и подписи этих полей *Верхнем колонтитуле.*

На панели инструментов *Группировка и Итоги* включаем кнопку *Группировка* и настраиваем ее:

> проверяем, чтобы группировка производилась по полю Фамилия.

Через кнопку *Больше***:**

- Заменяем переключатель *По всему значению* на *По первому знаку*.
- *Без раздела примечания* на *С разделом примечания.*
- *Удерживать группу на одной странице.*

Оформим **Заголовок группы.**

*Для этого*:

Переместите поле Фамилия на 8 см вправо.

 На панели инструментов Элементы управления выберите кнопку Надпись **Аа** и создайте в начале области заголовка Надпись, заполните ее текстом «*Группа фамилий, начинающихся на букву*», а поле **Фамилия**  уменьшите, перемещая правую границу, чтобы была видна одна буква **Ф** и немного следующая.

 Выберите на панели инструментов Элементы управления Линию и подчеркните Заголовок группы.

В **Примечании группы** с панели инструментов Элементы управления выберите элемент Поле **ab!** и разместите его в Примечании формы.

Появившийся элемент, состоящий из 2-х частей, заполните следующим образом: в левой части (подпись) – текст «Количество в группе», в правой формула *=Count([Фамилия]).* Произведите форматирование.

В **Заголовок отчета** вставьте рисунок (вставить Изображение) и Поле. В левой части Поля введите текст заголовка, а в правой формулу *=Date().*

#### **2. Создадим сложный отчет, содержащий:**

**А.** Список сотрудников по подразделениям, имеющих в составе семьи более 1 человека.

**В.** Суммарный и средний оклад по подразделениям.

**С.** Суммарный оклад по всему предприятию.

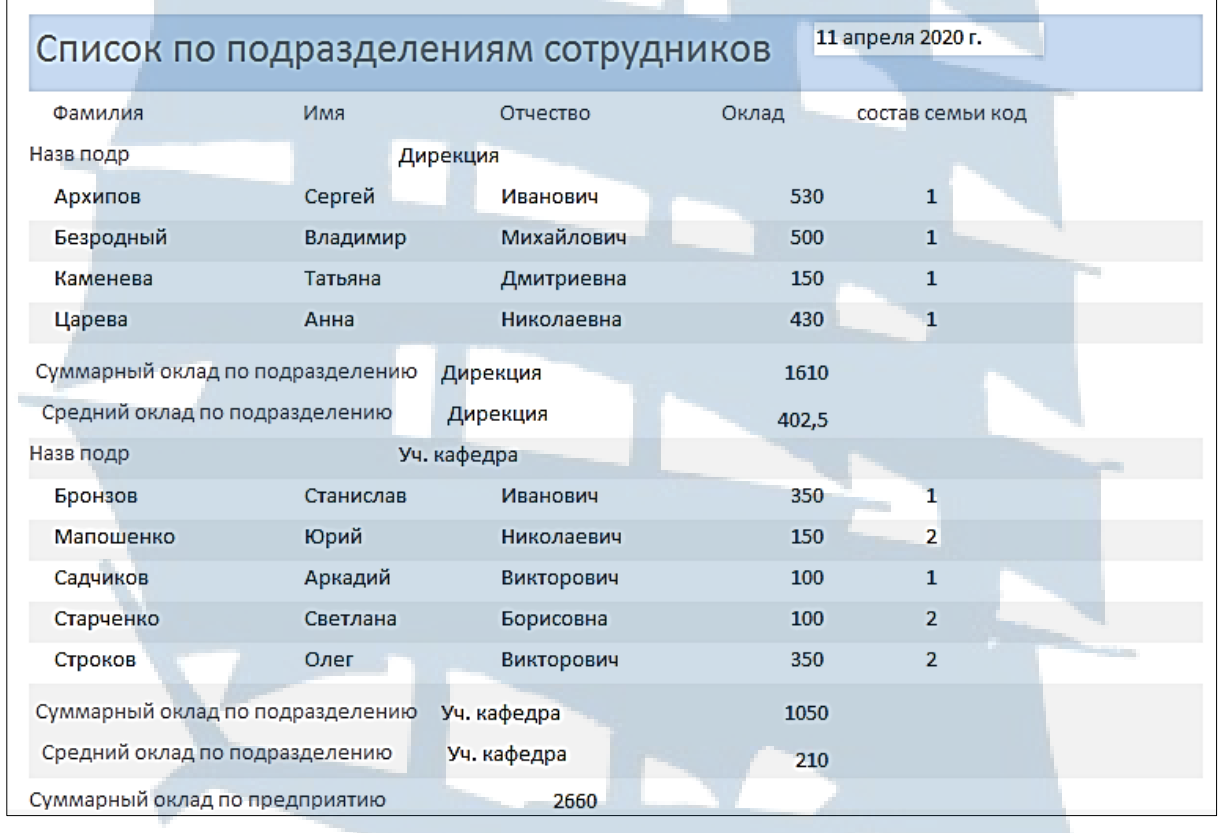

*Рис. 5. Отчет с группировкой и вычисляемыми полями*

Для создания этого отчета откройте базу данных и на вкладке Создание выберите снова **Мастер отчетов.** 

1 шаг – в списке Таблицы и Запросы выбираем **Запрос для отчета**, перемещаем вправо все поля.

2 шаг – группировка по **Назв подр**.

3 шаг – сортировка по **Фамилии**.

4 шаг – Макет – ступенчатый, ориентация – книжная.

5 шаг – Имя отчета – **Сложный отчет.**

Для доработки отчета переходим в режим **Конструктора** отчетов*.*  С помощью кнопки Группировка добавляем Примечание группы.

Формируем Примечание группы, размещая в нем два элемента – Поле **ab!** , изменяем название полей на *Суммарный оклад по подразделению* и *Средний оклад по подразделению* Свободные поля (правые) заполняем формулами *=Sum([Оклад])* и *=Avg([Оклад])* соответственно. Копируем поле **Назв подр** из **Заголовка группы** и размещаем между ними.

Аналогичную строку создайте в **Примечании отчета** для вычисления *Суммарного оклада по предприятию*.

Переместите поле с формулой *=Now()* из области нижнего колонтитула в Заголовок отчета и поменяйте надпись.

Сохраните отчет.

#### **Контрольные вопросы**

- 1. Что такое отчет?
- 2. Какие существуют способы создания отчетов в MS Access?

- 3. Как можно редактировать созданный ранее отчет?
- 4. Какими возможностями обладают отчеты в MS Access?

# **ЛАБОРАТОРНАЯ РАБОТА № 5 Варианты создания кнопочной формы**

#### **Цели лабораторной работы:**

Научиться создать кнопочную форму (КФ) для навигации и работы с объектами базы данных.

Существуют два способа создания такой формы – с помощью **Диспетчера кнопочных форм** или «вручную» с помощью **Конструктора** форм.

#### *Порядок создания кнопочной формы с помощью Диспетчера кнопочных форм.*

КФ – это панель управления, которая обеспечивает переход к страницам кнопочной формы. На панели КФ должны быть размещены кнопки для возвращения к главной странице КФ и страницам предыдущих уровней, а также кнопка выхода из приложения.

Все страницы КФ представлены несколькими уровнями. Первый уровень – главная страница КФ, на ней расположены кнопки перехода к страницам следующих уровней и кнопка выхода из приложения. В нашей базе данных на главной странице «Отдел кадров» будут расположены кнопки перехода к страницам: редактирование данных, добавление данных и просмотр отчетов с соответствующими подписями, а также кнопка выход.

Рассмотрим создание формы с помощью Диспетчера, для этого нужно проверить наличие соответствующей кнопки и, в случае отсутствия, создать ее.

Для создания кнопки Диспетчера кнопочных форм (**ДКФ**) нужно открыть вкладку **Файл**, команда **Параметры**, в диалоговом окне **Параметры** выбираем в левой части команду **Настройка ленты**, в списке **Выбрать** команды находим **Все команды** и среди них **Диспетчер**, затем в правом окне **Настройка ленты** на вкладке **Создание** создаем группу и буксируем кнопку Диспетчера в созданную группу.

Открываем базу данных и включаем кнопку **Диспетчера кнопочных форм** и отвечаем на сообщение рис. 6.

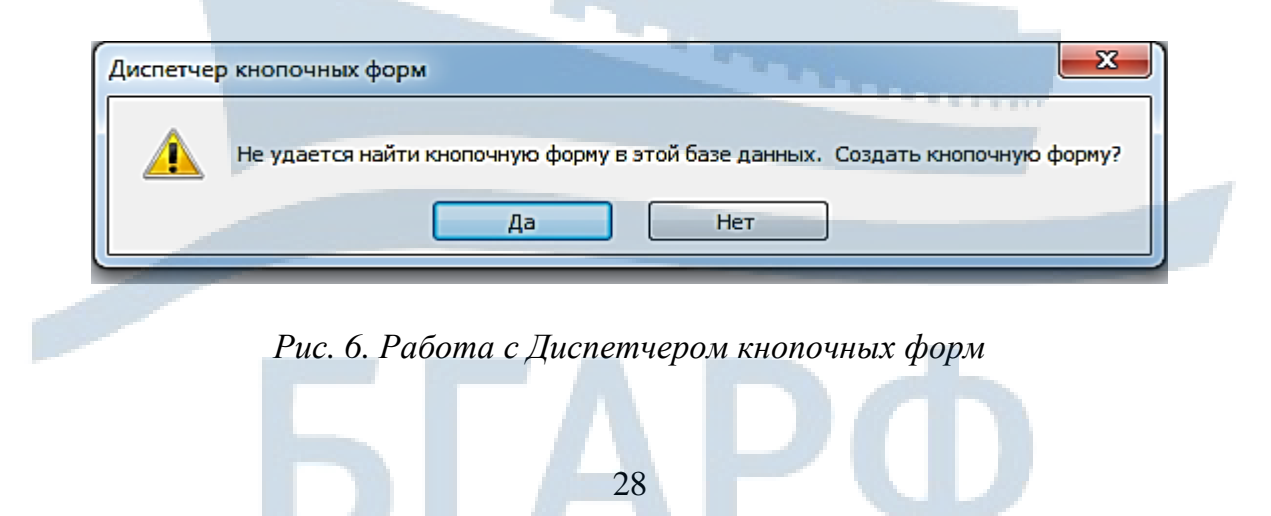

Соглашаемся на создание. *Автоматически* будет создана главная страница КФ.

Используя кнопку **Создать** в диалоговом окне ДКФ (рис.7), создаем последовательно три страницы второго уровня *редактирование данных, добавление данных и просмотр отчетов*.

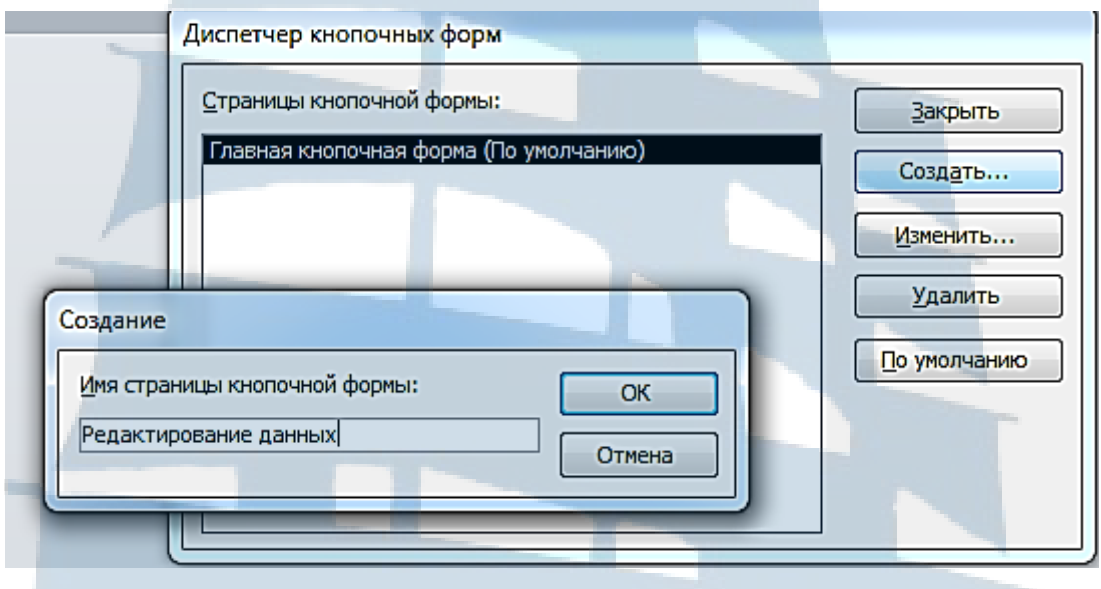

*Рис. 7. Создание страницы КФ*

Наполняем страницы КФ, создавая на них кнопки. Для этого последовательно активизируем страницы КФ и с помощью кнопки **Изменить** в окне **Изменение страницы** кнопочной формы включаем кнопку **Создать**.

На **главной странице** создаем кнопки перехода к страницам второго уровня (рис. 8).

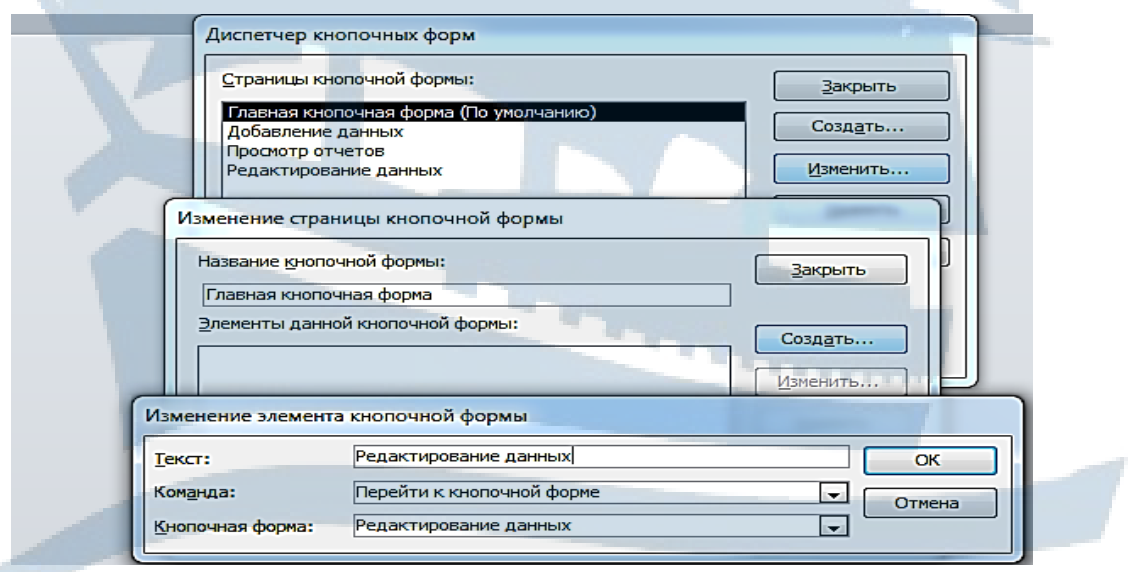

*Рис. 8. Создание кнопки на странице КФ*

70,

А также кнопку **Выход**, полученную выбором команды *Выйти из приложения* и представленная на рис. 9.

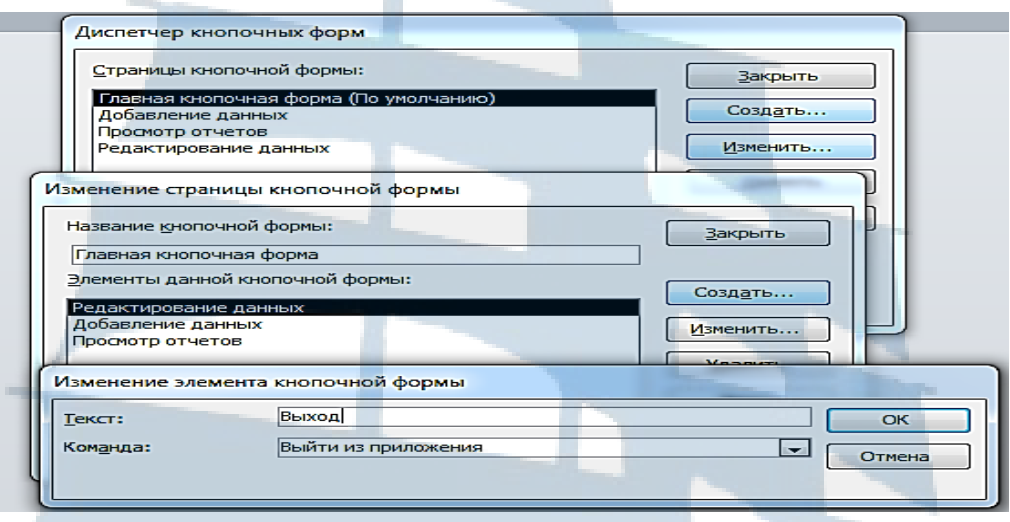

*Рис. 9. Создание кнопки Выхода из приложения*

Закрыть окно **Изменения страницы** КФ.

Аналогично создать элементы на других страницах второго уровня. Для страницы **Редактирование данных** создать элементы *Сотрудник, Семья сотрудника и Штатное расписание*. В качестве команды всегда выбирайте команду «**Открыть форму для изменения**», а в качестве формы соответственно формы *Сотрудник, Семья сотрудника и Штатное расписание*. Предусмотрите кнопку **Возврат** для возвращения на главную страницу рис. 10.

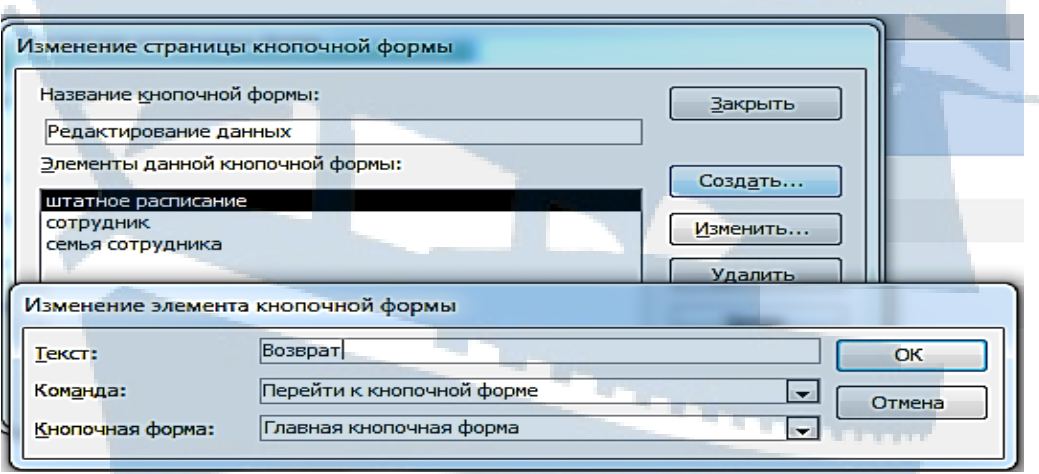

*Рис. 10. Создание кнопки перехода между страницами*

Для страницы **Добавление данных** – те же самые элементы, но используйте команду **«Открыть форму для добавления»**. Предусмотрите кнопку возврата.

Для страницы **Просмотр отчетов** – элементы, соответствующие названию отчета, команда **«Открыть отчет».** Предусмотрите кнопку возврата.

С помощью кнопки **Закрыть** выйти из Диспетчера кнопочных форм.

В окне БД в разделе **Формы** в списке появилось название **«Кнопочная форма»**, а в списке **Таблицы** добавилась новая таблица **Switchboard Items**, в которой отображена **структура** новой формы.

Для того чтобы КФ запускалась при открытии БД, надо задать параметры запуска. Откройте вкладку **Файл**, выберите команду **Параметры**. В диалоговом окне БД выберите кнопку **Текущая база данных**, в правой части в списке Параметров приложений найдите **«Форма просмотра»** и замените значение списка **«Отсутствует»** на объект **«Кнопочная форма»**.

Перезапустите БД, проверьте работу новых параметров.

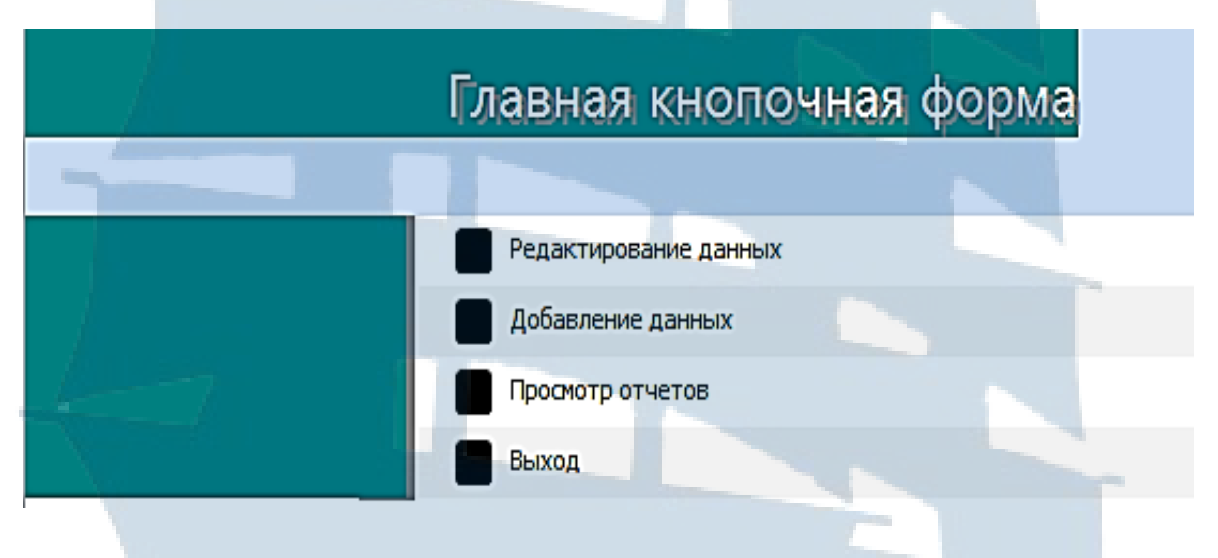

*Рис. 11. Вид Главной кнопочной формы*

Кнопочную форму можно редактировать в режиме **Конструктора**, например, создать рисунок, изменить цвет фона, шрифт, расположение текста и т. д. Форматирование, произведенное с помощью **Конструктора** форм, будет одинаковым для всех страниц КФ.

#### *Порядок создания кнопочной формы с помощью Конструктора*

На вкладке **Создание** на панели инструментов **Формы** выбираем кнопку **Пустая форма** и в режиме **Конструктора** создаем Надписи (рис. 12), а затем с помощью «волшебной палочки» Кнопки для открытия нужных форм, отчетов и запросов (рис. 12).

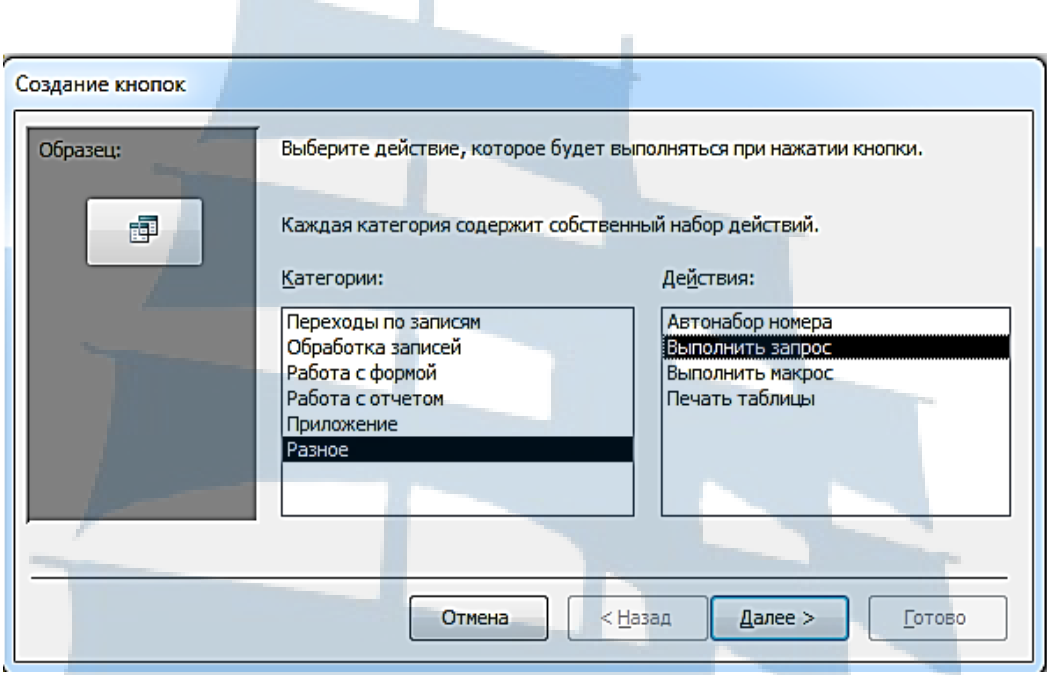

*Рис. 12. Работа с Мастером кнопок*

Форма может иметь вид, представленный на рис. 13.

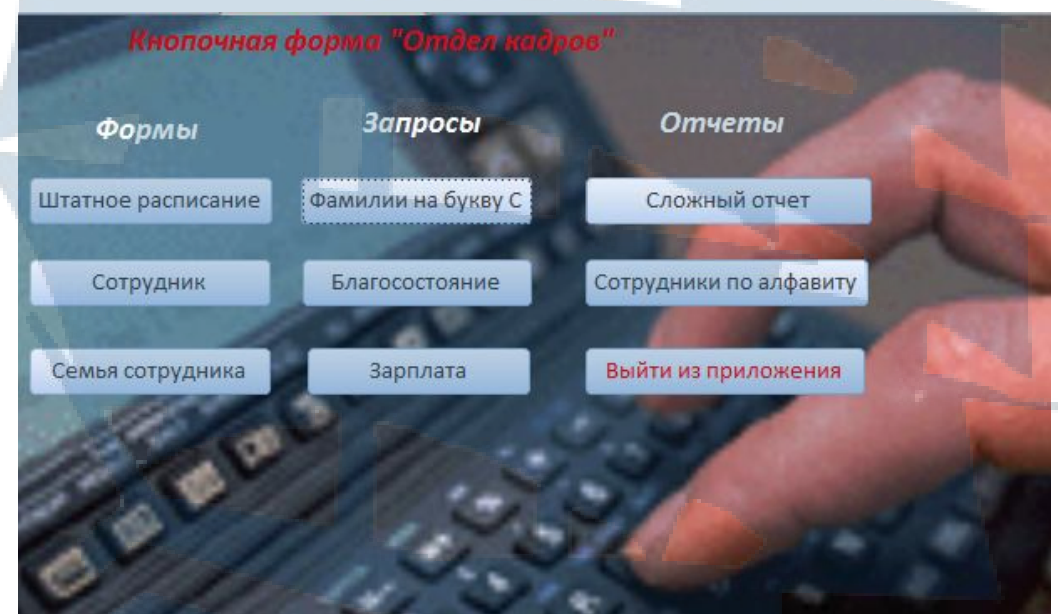

*Рис. 13. Вид кнопочной формы, созданной Конструктором*

# **Контрольные вопросы**

1. Способы создания кнопочной формы.

2. Как настроить автоматическое открытие формы при запуске базы данных?

# **ЭКСПРЕСС-ВЕРСИЯ ОСВОЕНИЯ СУБД ACCESS Создание базы данных с использованием СУБД Access (1 часть)**

Работа включает создание и ввод данных в таблицы БД, создание и использование форм, организацию связей между таблицами, использование фильтров.

**Создание Базы данных** с использованием СУБД Access начинается с запуска соответствующего офисного приложения. Все программы – Microsoft Office – Microsoft Access или любым другим известным Вам способом.

В окне Создать – Новая база данных введите Имя файла БД – Адрес и выберите место расположения, осталось щелкнуть по Кнопке Создать.

Автоматически создается Таблица 1 с полем Код и представлена она в виде таблицы. Перейдите в режим Конструктора, через контекстное ме-

ню корешка Таблицы 1 или кнопку на панели Режимы.

Access попросит у Вас сохранить таблицу, сохраните ее с именем Адреса.

В режиме **Конструктора** таблица примет вид рис. 14:

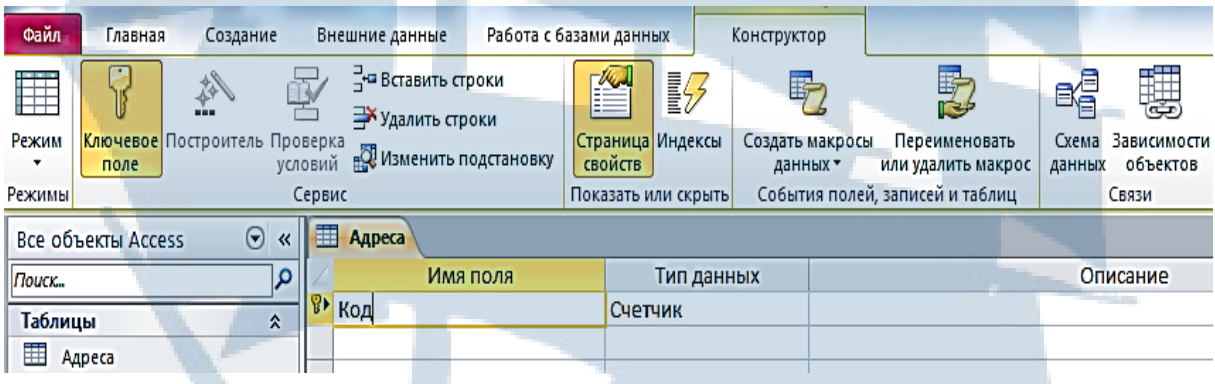

*Рис. 14. Таблица Адреса в режиме Конструктора*

У Вас в таблице пока единственное поле с именем Код, оно является Ключевым (индексированным и повторения в нем не допускаются).

Переходим к **первому этапу** работы с таблицами – создаем ее структуру:

- Определяем имена полей.
- Тип данных в каждом из них.

 Дополнительные характеристики (размер, формат и т.д.) в нижней части окна Конструктора таблиц.

Структура таблицы должна быть следующей:

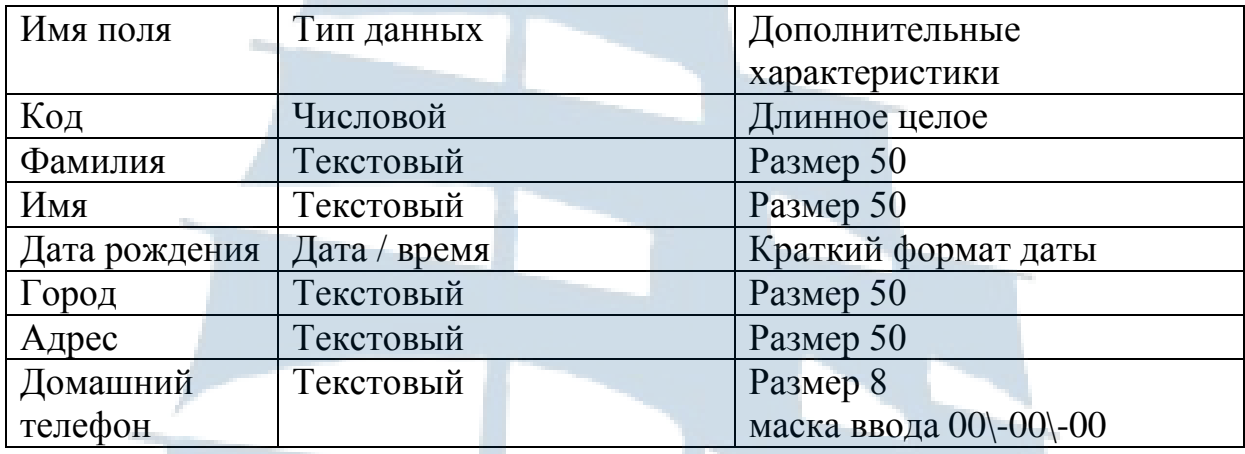

**Второй этап** заполнение таблицы данными, для этого через кнопку Режимы возвращаемся в Режим Таблицы и вносим в нее следующие 7 записей из табл $5$ 

Таблица 5

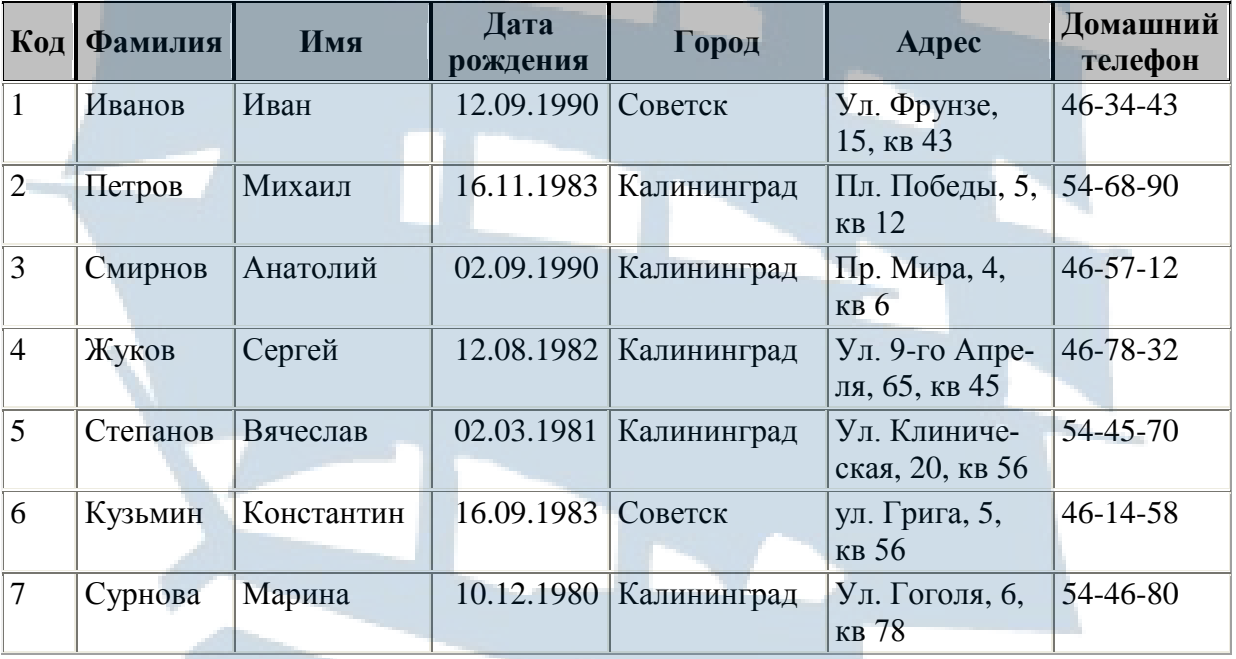

Закройте таблицу.

Удобнее заполнять таблицы с помощью **Формы**. Для ее создания достаточно выделить таблицу Адреса в окне БД и на вкладке Создание выбрать кнопку Форма. MS Access автоматически создаст форму для заполнения соответствующей таблицы и откроет ее в режиме **Макета**. Измените режим **Макета** на режим Формы, и, переходя с помощью стрелочек от записи к записи, внесите оставшиеся 3 записи из табл. 6 и **Данные о собственной персоне**.

Таблица 6

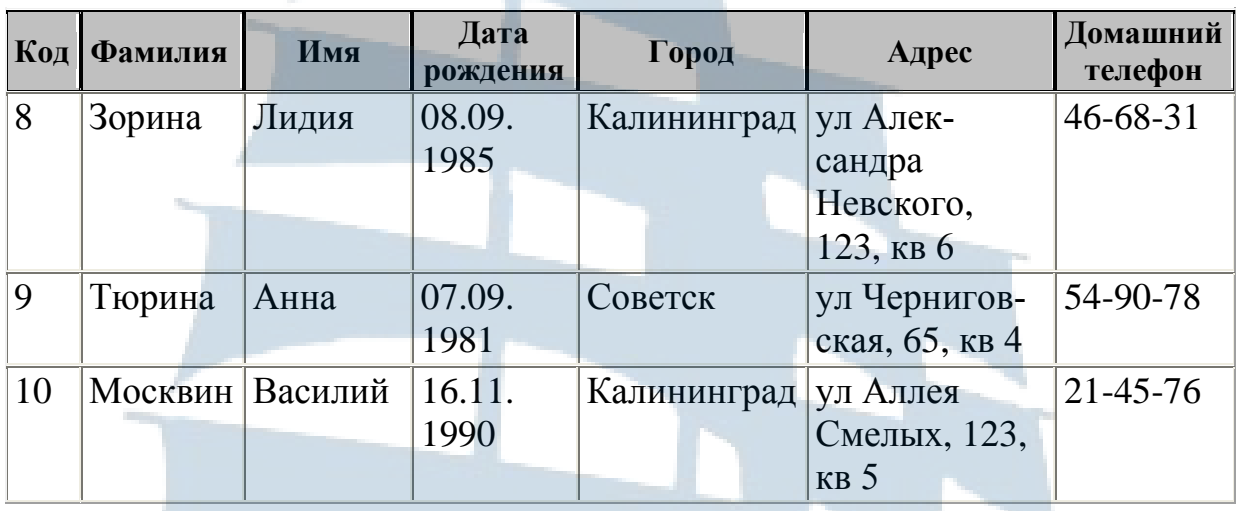

Закройте Форму, сохранив ее под именем Адреса. Проверьте наличие уже 11 записей в Вашей таблице.

**Работу с фильтрами** в таблице Access организует следующим образом:

Выделяются поля для задания критерия (щелчок в заголовке).

Задается критерий отбора записей с учетом типа данных в поле.

Выполните несколько вариантов поиска:

1. *Сотрудники, имеющие код не менее 5 –* для этого выделите поле Код, щелкните по кнопке Фильтр, команда **Числовой фильтр**, условие **Больше или равно** в текстовое поле внесите 5. Результат – подтаблица из 7 записей. Отключите Фильтр повторным щелчком по кнопке.

2. *Жители города Калининград* – для этого выделите поле Город, снимите все **флажки** кроме **Калининграда**. Результат – подтаблица из 7-8 записей. Отключите Фильтр повторным щелчком по кнопке.

3. *Сотрудники с фамилией начинающейся на букву С –* для этого выделите поле Фамилия, щелкните по кнопке Фильтр, команда **Текстовый фильтр**, условие **Начинается с** в текстовое поле внесите букву С. Результат – подтаблица из 3-4 записей. Отключите Фильтр повторным щелчком по кнопке.

4. *«Сентябрьские» именинники –* для этого выделите поле Дата рождения, щелкните по кнопке Фильтр, команда **Фильтры дат**, условие **Все даты за период – Сентябрь**. Результат – подтаблица из 5-6 записей. Отключите Фильтр повторным щелчком по кнопке.

Нужно помнить, что использование нескольких условий в Фильтрах воспринимается Access как конъюнкция (наложение одного условия на другое).

Создайте еще одну таблицу Районы, имеющую всего 2 поля: Район – текстовое поле, размер – 20 и Адрес – текстовое поле, размер – 50. Создайте Форму для ее заполнения и внесите следующие записи из табл. 7 и данные о районе Вашего проживания.

Таблица 7

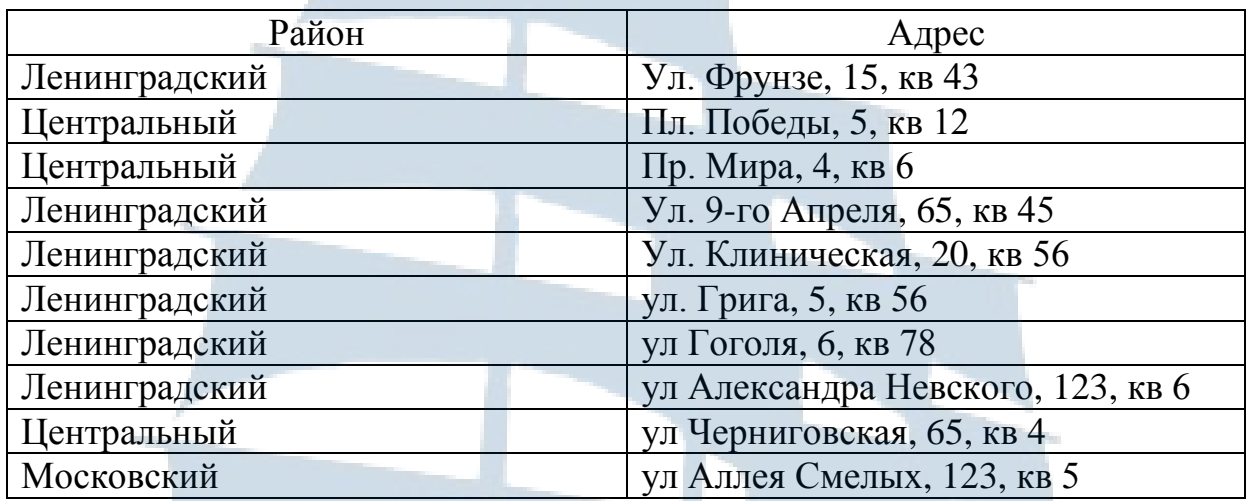

При заполнении поля Адрес используйте буфер обмена, т. е. скопируйте данные из таблицы Адреса.

Свяжите эти таблицы между собой, это возможно, так как в них есть по одному одинаковому полю (по размеру, типу и по содержанию). Для создания связи необходимо:

Закрыть все таблицы и формы.

 Перейти на вкладку Работа с базами данных и выбрать кнопку Схема данных.

 В диалоговом окне Добавление таблицы последовательно выделить и через кнопку Добавить перенести обе таблицы в окно Схемы данных или использовать кнопку Отобразить таблицу.

 Буксировкой переместить поле Адрес из таблицы Адреса в таблицу Районы.

Подтвердить создание связи.

Создание **кнопки перехода от Формы к Форме** происходит следующим образом:

 В режиме *Конструктора* откройте форму **Адреса** и, используя панель инструментов Управляющих элементов, создайте кнопку в заголовке формы, предварительно проверьте на этой же панели включение *Мастера создания кнопок* «*волшебная палочка*». Четко выполните все команды *Мастера.*

1 шаг – категория Работа с формой,

действие Открытие формы.

2 шаг – выбрать форму **Районы.**

3 шаг – просмотреть все записи.

4 шаг – Текст на кнопке – «*Районы*».

5 шаг подтвердите создание кнопки «Готово».

 Вернитесь в режим Формы и проверьте работу кнопки. Создайте кнопку на Форме **Районы** для перехода на **Адреса**.

# **Создание базы данных с использованием СУБД Access (2 часть)**

Работа включает отбор и обработку данных таблиц с использование запросов, создание отчетов.

**Откройте созданную Базу данных,** запустив соответствующее офисное приложение СУБД Access. Все программы – Microsoft Office – Microsoft Access или любым другим известным Вам способом.

На вкладке Создание – панель Запросы выберите кнопку **Конструктор Запросов.** Алгоритм создания запросов достаточно простой:

 Выбираются таблицы (диалоговое окно **Добавление таблиц**), данные которых необходимо вывести или обработать, проверяется наличие связей между ними, закрывается окно Добавление.

 В нижнюю часть окна Конструктора Запросов **двойным щелчком** или **буксировкой переносятся** из верхней области **все (\*)** или **часть полей** выбранных таблиц.

 Решается вопрос о необходимости и варианте **сортировки** в отдельных полях.

Выводится или не выводится **на экран** выбранное Вами поле.

 Задаются **условия отбора** записей по значению в соответствующем поле или формируется **новое поле** с помощью **Построителя** выражений.

 Задается групповая операция при подведении **Итогов** и **Группировке** записей.

 **Меняется тип Запроса** с заданием параметров, зависящих от типа Запроса.

Как правило, создаются запросы на базе двух и более таблиц, так как запрос на выборку из одной таблицы легко заменить обычным Фильтром.

Запросы делят на два основных вида:

#### **1. Запрос на выборку.**

**2. Запросы на изменение**, в свою очередь они делятся на 4 типа:

- 2.1. Удаление записей.
- 2.2. Добавление записей.
- 2.3. Обновление записей.
- 2.4. Создание таблицы.

Отдельного внимания требует **Перекрестный запрос**, являющийся аналогом сводной таблицы, используемой в Excel – он, как и некоторые запросы, позволяет обрабатывать данные исходных таблиц и запросов.

Создадим несколько запросов на выборку, используя для этого режим Конструктора запросов. Переходим на вкладку Создание и активируем кнопку **Конструктор Запросов**.

Найдем *телефоны* и *адреса* всех жителей, *фамилии* которых начинаются на букву «С». Для этого переносим в верхнюю часть окна Конструктора обе, созданные нами таблицы и любым удобным способом, в нижнюю часть - 3 выбранных поля, причем поле **Адреса** из таблицы **Районы**, остальные поля из таблицы **Адреса** рис.15.

В строке **Условие отбора** в поле **Фамилия** вносим Условие «**С\***» (без кавычек в режиме Кириллицы) Access сам допишет Like "C\*". Для проверки работы запроса достаточно нажать кнопку **Выполнить** в виде **Восклицательного знака**.

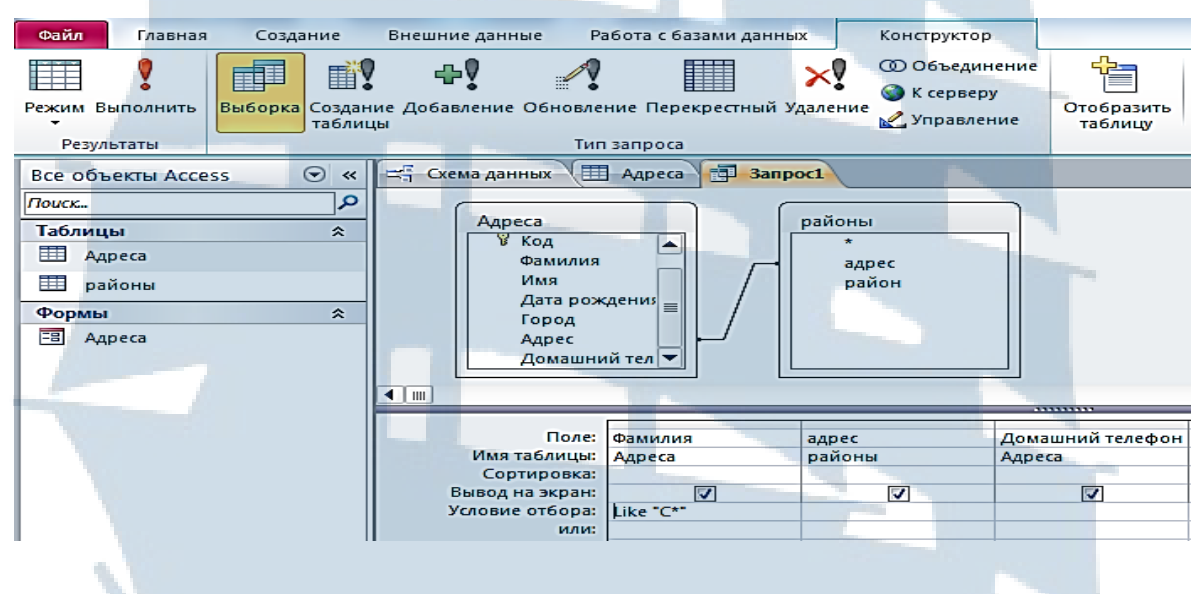

*Рис. 15. Запрос в режиме Конструктора*

Закройте и сохраните запрос под именем «**фам С**».

Найдем *адреса* и *фамилии* всех *горожан* выбранного Вами города. Для этого переносим в верхнюю часть окна Конструктора обе, созданные нами таблицы, и любым удобным способом в нижнюю часть – 3 выбранных поля, причем Адреса из таблицы Районы, остальные – из таблицы Адреса.

В строке **Условие отбора** в поле Горoд вносим Условие «[введите название города]» (без кавычек). Для проверки работы запроса достаточно снова нажать кнопку **Выполнить** в виде **Восклицательного знака**.

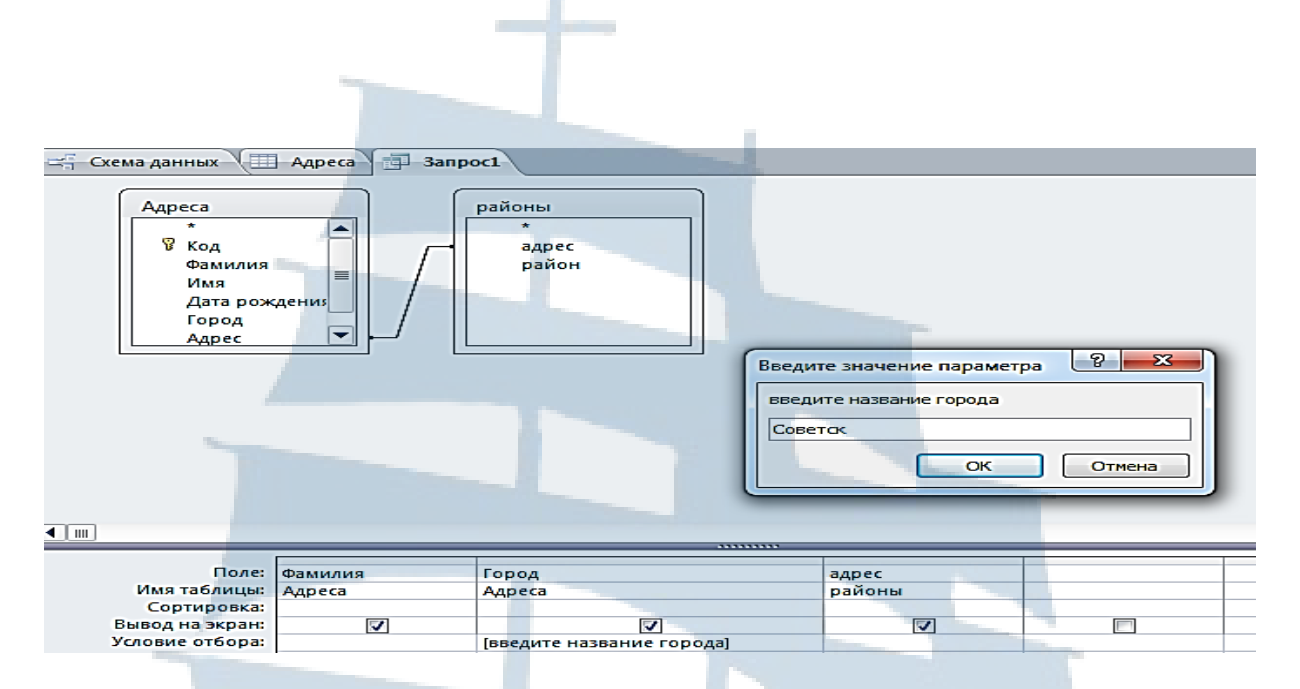

*Рис. 16. Диалоговое окно Запроса с параметром*

Access, как видите на рис. 16, запросит Параметр – Город, который Вам необходимо задать в текстовом поле Диалогового окна. Щелкнув по кнопке **Ок**, Вы получите результат работы запроса.

Закройте и сохраните запрос под именем «**Город**».

Определим *Возраст всех жителей*, внесенных в таблицу. Для этого используем только таблицу **Адреса** и с помощью **Построителя выражений** создадим **поле** для расчета **Возраста.** Из таблицы **Адреса** в окно Конструктора запросов перебросим два поля Фамилия и Дата рождения. Перемещаем курсор в соседнее третье пустое поле и обращаемся к Построителю – кнопка «волшебная палочка» на панели инструментов Настройка запроса.

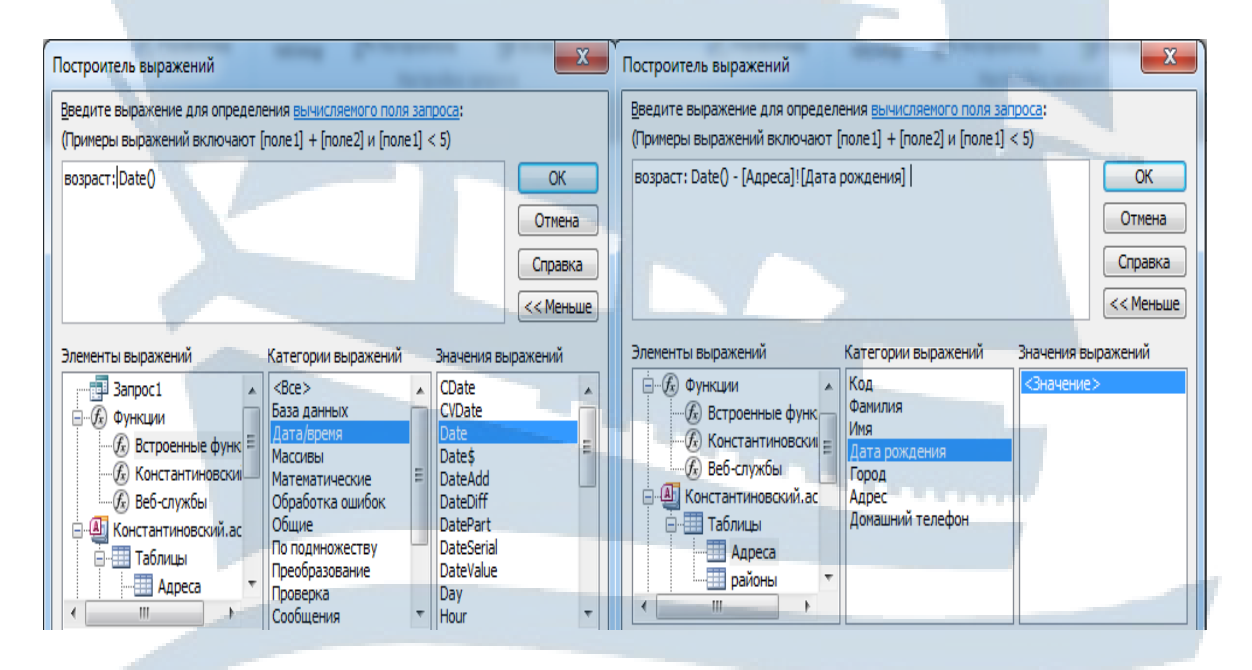

*Рис. 17. Этапы работы с Построителем Выражений*

39

Создаем конструкцию нового Поля. Шаблон следующий: «имя поля»: выражение для его вычисления. В нашем случае это **возраст: Date() - [Адреса]![Дата рождения]**, где

**Date()** – текущая системная дата (Встроенные функции – Дата/время) **[Адреса]![Дата рождения]** – значение поля Дата рождения каждого жителя, внесенного в таблицу Адреса.

Этапы работы с построением выражения видны на рис. 17.

То есть находим **разницу в днях** между текущей датой и датой рождения. Но в днях Возраст не вычисляется, для этого приняты годы, поэтому отредактируем формулу, используя целочисленное деление (без остатка):

#### **возраст: (Date()-[Адреса]![Дата рождения])\365**.

Щелкнув по кнопке Ок, Вы получите новое поле запроса. Выполните его, проверьте правильность. Закройте и сохраните запрос под именем «**Возраст**».

Найдем *средний возраст* жителей каждого *Города.* Для этого в качестве исходных данных для запроса используем и **таблицу** Адреса, и **запрос Возраст**, добавив буксировкой связь между ними по полю **Дата рождения**. В запросе нужны два поля **Город** и **Возраст**. Новым для нас будет использование кнопки **Итоги**, создающей в окне Конструктора запроса новую строку **Группировка**. Для поля **Возраст** в открывающемся списке **Группировка** выбираем функцию **AVG** – среднее значение рис. 18. Проверьте работу запроса и закройте, сохранив под именем «**Средний возраст**».

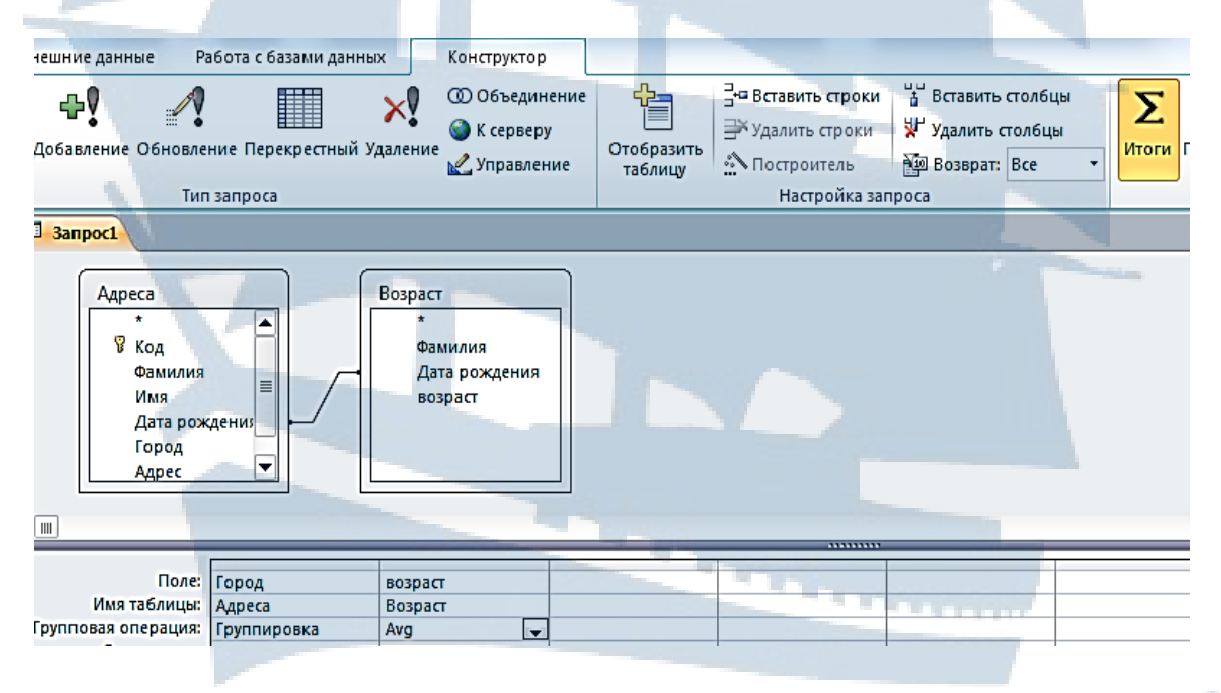

*Рис. 18. Запрос с группировкой*

Как было сказано выше, любой запрос на выборку можно превратить в запрос на изменение.

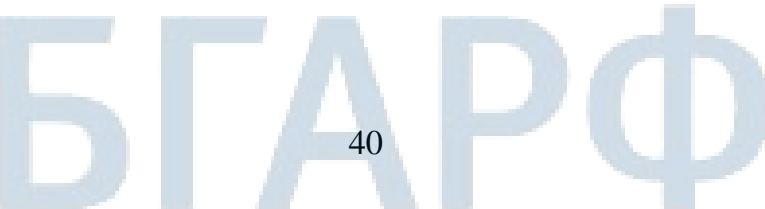

*Создадим таблицу Возраст жителей* с помощью запроса **Возраст**. Откройте его в режиме Конструктора и добавьте в запрос еще одно поле **Город**. Щелчком на Панели **Тип запроса** измените на **Запрос на создание Таблицы**. В появившемся окне **Создание таблицы** дайте ей имя – **Возраст жителей**. Исполните запрос, проверив наличие новой таблицы и ее содержание. Сохраните запрос.

Самостоятельно измените запрос «**Средний возраст**» с учетом, созданной Вами новой таблицы **Возраст жителей**.

Создадим *запрос на удаление* из списка жителей всех *старше 35 лет*. Работать будем с легко восстанавливаемой таблицей **Возраст жителей**. Чтобы удалить сразу все поля вниз, перенесите «**\***» и поле **Возраст** и поставьте Условие отбора **>=35**. Проверьте работу запроса на выборку, поменяйте тип запроса на **Удаление**, проверьте **Включение содержимого** над Рабочим полем и исполните запрос. Согласитесь на удаление записей и проверьте исполнение запроса. Закройте запрос, сохранив его с именем «**старше 35**».

Приступим к созданию **Отчетов**. **Отчет-документ**, созданный на базе **таблиц** или **запросов** БД, чаще всего с помощью **Мастера** или автоматически. Попробуем оба способа.

Для создания первого отчета используем Мастера, обращаемся на вкладку Создание – панель Отчеты – кнопка Мастер отчетов и, как всегда пошагово, исполняем его инструкции:

 Выбираем данные для отчета – это все поля таблицы Адреса (>>) и поле Район (>) из таблицы Район.

Уровни группировки – сначала Город, затем Район.

Сортировка по Фамилии и Имени.

 Макет – ступенчатый, Ориентация – альбомная, так как записи достаточно длинные.

Даем новое имя отчету или соглашаемся с предложенным Мастером.

Готовый отчет рис. 19 можно отредактировать в режиме Конструктора, изменяя размеры и перемещая поля.

| Город       | район         | Фамилия  | Имя        | Код             | Дата рождения | Адрес                                    | Домашний<br>телефон |
|-------------|---------------|----------|------------|-----------------|---------------|------------------------------------------|---------------------|
| Калининград | Ленинградский |          |            |                 |               |                                          |                     |
|             |               | Жуков    | Сергей     | $\overline{4}$  | 12.08.1982    | Ул. 9-го Апреля 65 кв 45                 | 46-78-32            |
|             |               | Зорина   | Лидия      | 8               | 08.09.1985    | ул Александра Невского 123 кв 6 46-68-31 |                     |
|             |               | Степанов | Вячеслав   | 5               | 02.03.1981    | Ул. Клиническая 20 кв 56                 | 54-45-70            |
|             | Московский    | Сурнова  | Марина     | $\overline{7}$  | 10.12.1980    | ул Гоголя 6 кв 78                        | 54-46-80            |
|             | Центральный   | Москвин  | Василий    | 10              | 16.11.1990    | ул Аллея Смелых 123 кв 5                 | $21 - 45 - 76$      |
|             |               | Петров   | Михаил     | $\overline{2}$  | 16.11.1983    | Пл. Победы 5 кв 12                       | 54-68-90            |
| Советск     |               | Смирнов  | Анатолий   | $\overline{3}$  | 02.09.1990    | Пр. Мира 4 кв 6                          | 46-57-12            |
|             | Ленинградский |          |            |                 |               |                                          |                     |
|             |               | Иванов   | Иван       | $\mathbf{1}$    | 12.09.1990    | Ул. Фрунзе 15 кв 43                      | 46-34-43            |
|             | Центральный   | Кузьмин  | Константин | $6\phantom{1}6$ | 16.09.1983    | ул. Грига 5 кв 56                        | 46-14-58            |
|             |               | Тюрина   | Анна       | 9               | 07.09.1981    | ул Черниговская 65 кв 4                  | 54-90-78            |

*Рис. 19. Вид отчета*

Выполним Автоотчет по запросу. Для этого достаточно выделить нужный запрос на панели объектов БД и нажать кнопку Отчет на панели инструментов Отчет. В режиме Макета получается отчет по соответствующему запросу, включающий все поля. Кроме того, в Заголовке Отчета включено название запроса, текущая дата и время, а в Примечании отчета Кол-во записей. Откройте Автоотчет в режиме Конструктора и рассмотрите внимательно структуру отчета. Пример отчета по запросу Фамилии на букву С смотрите ниже рис. 20. Создайте свой автоотчет на базе любого запроса на выборку.

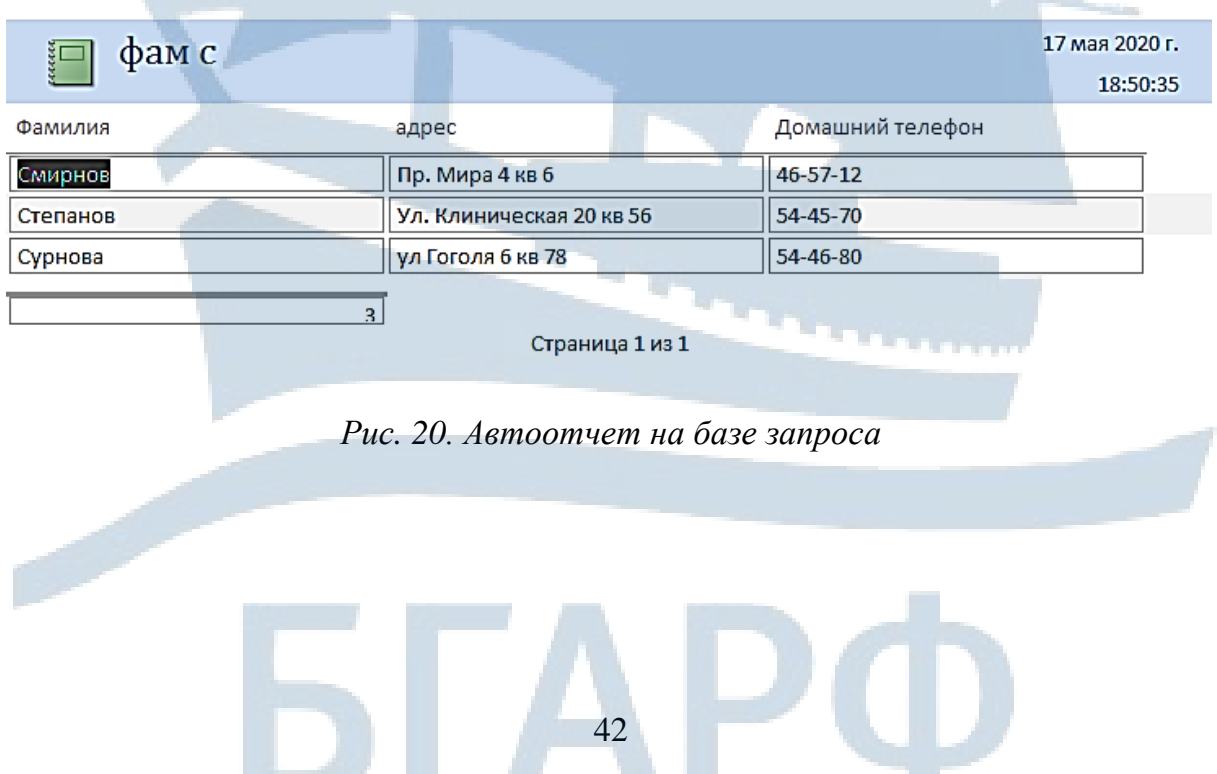

# **ПРАВИЛА ТЕХНИКИ БЕЗОПАСНОСТИ ПРИ РАБОТЕ В КОМПЬЮТЕРНОМ КЛАССЕ**

1. К выполнению работ на персональном компьютере (далее ПК) во время лабораторных и практических занятий допускаются студенты, знающие основные правила работы на ПК, прошедшие инструктаж по технике безопасности.

2. Перед включением ПК необходимо:

– убедиться в отсутствии видимых повреждений оборудования на рабочем месте;

– обо всех замеченных технических неисправностях сообщать преподавателю;

– ознакомиться с планом и методикой проведения лабораторных работ;

– после получения разрешения от преподавателя включить ПК (изображение на экранах мониторов должно быть стабильным, ясным и предельно чѐтким, не иметь мерцаний и символов фона, на экране не должно быть бликов и отражений светильников, окон и окружающих предметов) и приступать к работе;

– во время работы на ПК расстояние от глаз до экрана должно быть 0,6-0,7 м (расстояние вытянутой руки), уровень глаз должен приходиться на центр экрана или на 2/3 его высоты.

3. При работе в компьютерном классе категорически запрещается:

– без разрешения преподавателя работать с личными носителями информации;

– работать с ПК в верхней одежде;

– находиться в классе с едой и напитками;

– изменять настройки операционной системы, а также самостоятельно устранять возникшие неисправности;

– устанавливать и запускать программы, не относящиеся к учебному процессу.

4. При возникновении программных сбоев в работе обратиться к преподавателю.

5. При ощущении действия электрического тока от прикосновения к корпусам ПК, появлении дыма, искрения, посторонних запахов, теплового излучения необходимо прекратить работу и сообщить об этом преподавателю.

6. По окончании работы закрыть приложения, завершить сеанс работы на ПК.

# **СПИСОК ИСПОЛЬЗОВАННОЙ ЛИТЕРАТУРЫ**

1. Симонович С.В. Информатика. Базовый курс: учебник для вузов. – СПб.: Питер, 2011. – 640 с.

2. Гурвиц Г. Microsoft Access 2010. Разработка приложений на реальном примере. – СПб.: БХВ-СПб, 2010. – 469 с.

3. Золотова С.И. Практикум по Access / С.И. Золотова. – М.: Финансы и статистика, 2008. – 144 с.

4. Информатика и информационные технологии: учеб. пособие / под ред. Ю.Д. Романовой. – М.: Эксмо, 2011. – 704 с.

5. Кушнир А.Н. Microsoft Office Access 2007. Просто как дважды два. – М.: Эксмо, 2007. – 272 с.

6. Методические указания и задания по выполнению курсовой работы для курсантов и студентов специальности 26.05.07 «Эксплуатация электрооборудования и средств автоматики» очной и заочной форм обучения // Т.В. Меньшикова, Г.А. Пешкова. – Калининград: Издательство БГАРФ,  $2018. - 40$  c.

7. Семенова А.П. Проектирование базы данных в СУБД MS Access: учебное пособие / А.П. Семенова. – Калининград: Изд-во БГАРФ, 2014. – 53 с.

8. Сеннов А. Access 2010. – СПб.: Питер, 2010. – 288 с.

9. Шевченко Н.И., Пешкова Г.А. Лабораторный практикум по теме «Создание базы данных в программе MS Access» и методические рекомендации по выполнению лабораторных работ по дисциплине «Информатика» для курсантов и студентов всех специальностей / Н.И. Шевченко, Г.А. Пешкова – Калининград: Изд-во БГАРФ, 2016. – 60 с.

#### **Татьяна Викторовна Меньшикова**

# **ПРОЕКТИРОВАНИЕ БАЗЫ ДАННЫХ С ИСПОЛЬЗОВАНИЕМ СУБД ACCESS**

Учебно-методическое пособие для выполнения курсовой работы по дисциплине «Информатика» для курсантов и студентов специальности 26.05.07 «Эксплуатация электрооборудования и средств автоматики» очной и заочной форм обучения

*Ведущий редактор М.Б. Априянц Младший редактор Г.В. Деркач*

*Компьютерное редактирование И.В. Леонова*

*Подписано в печать 09.10.2020 г. Усл. печ. л. 3,0. Уч.-изд. л. 3,0.*

*Лицензия № 021350 от 28.06.99.* 

*Печать офсетная.* 

*Формат 60 x 90 1/16.*

*Заказ № 1609. Тираж 70 экз.*

Доступ к архиву публикации и условия доступа к нему: http://lib.bgarf.ru/

*БГАРФ ФГБОУ ВО «КГТУ»*

*Издательство БГАРФ, член Издательско-полиграфической ассоциации высших учебных заведений 236029, Калининград, ул. Молодежная, 6.*